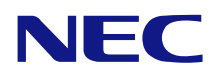

# **N8103-105**

ディスクアレイコントローラ**(SAS)**

 $\blacksquare$ 

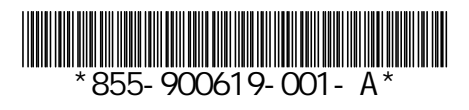

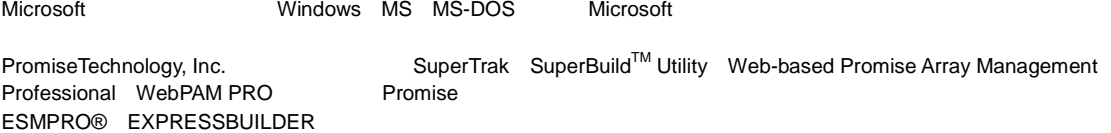

(1)

- (2)
- (3)
- (4)

(5)

(6)

N8103-105

SAS

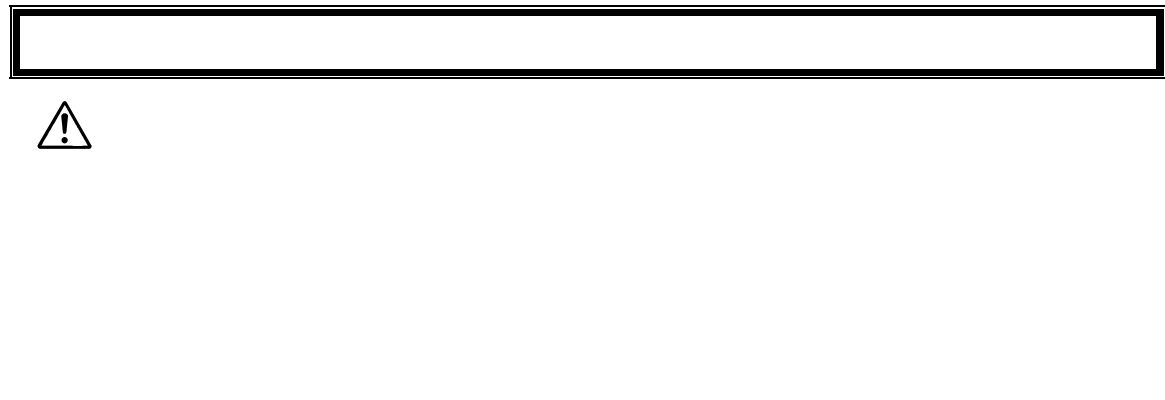

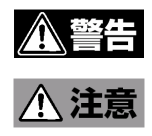

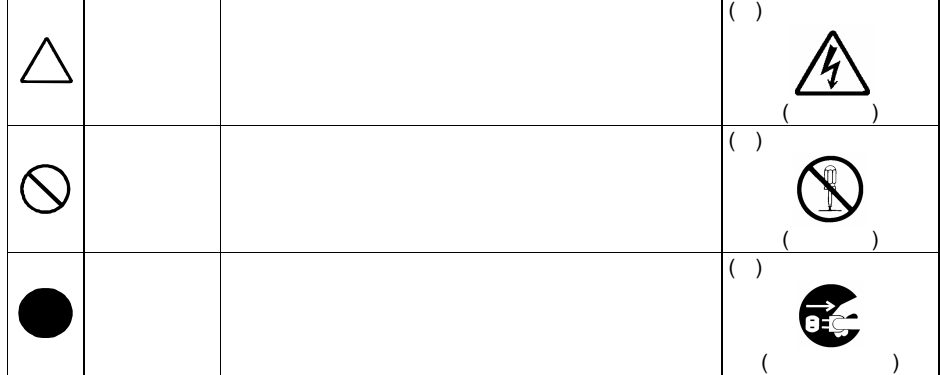

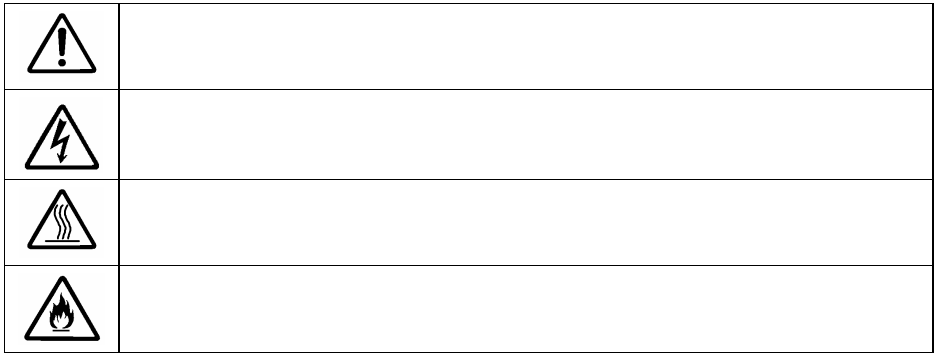

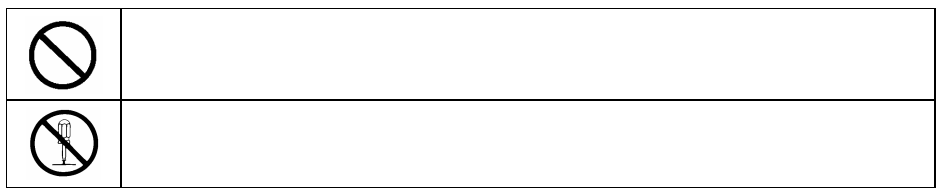

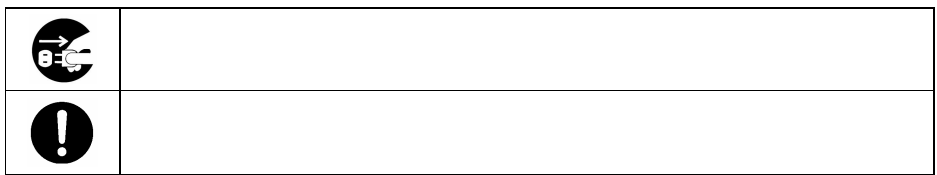

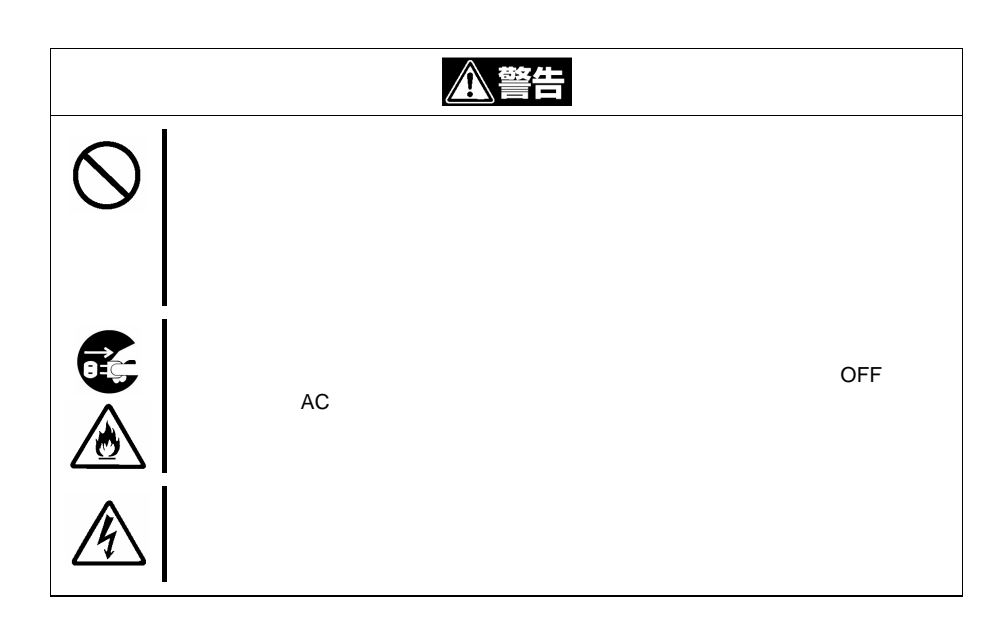

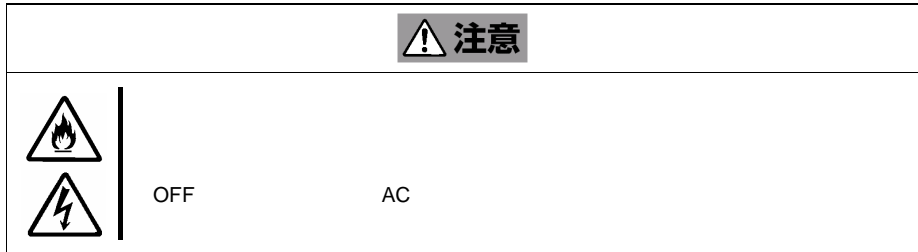

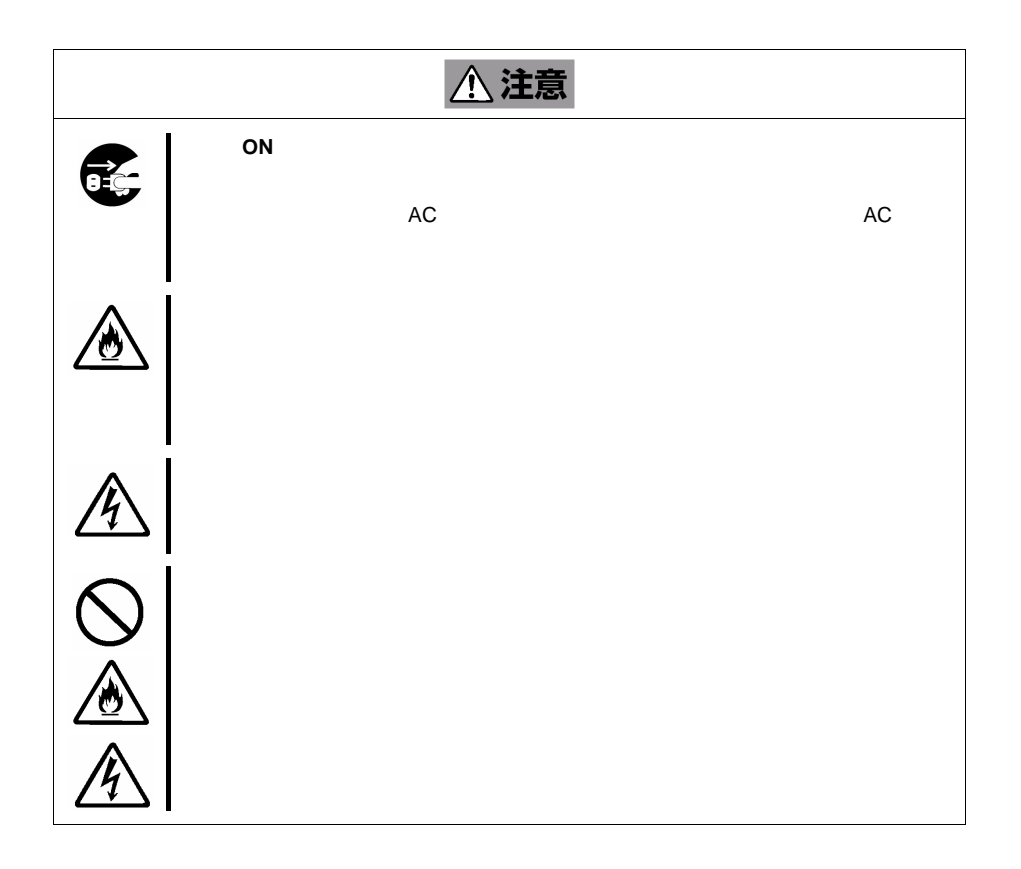

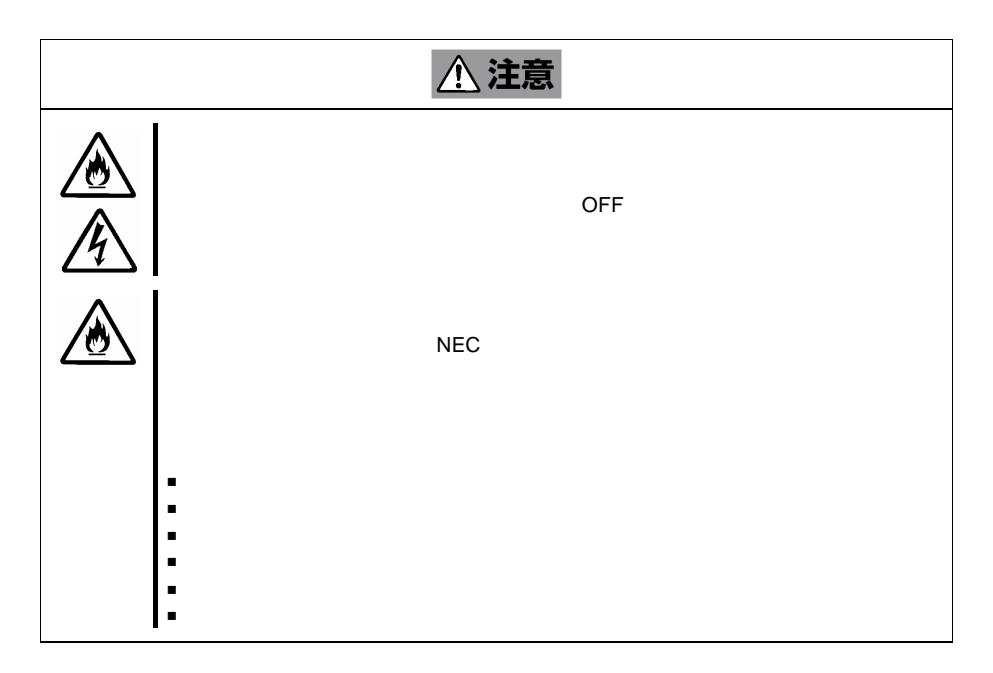

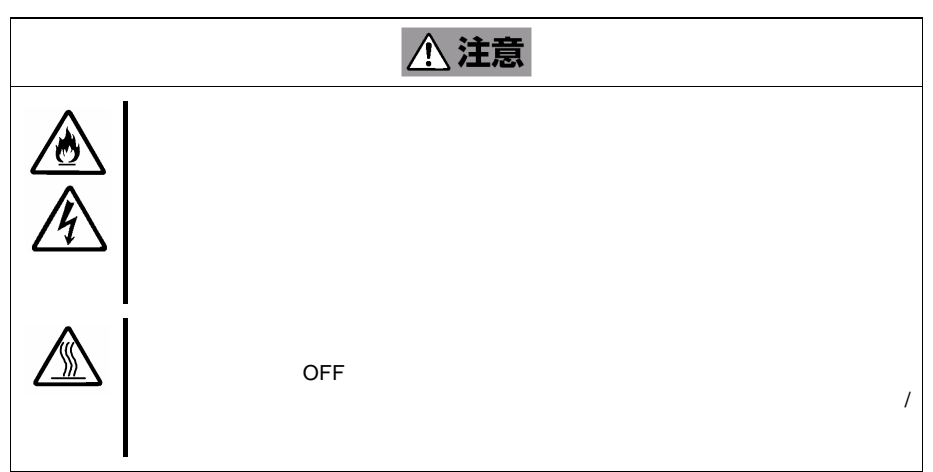

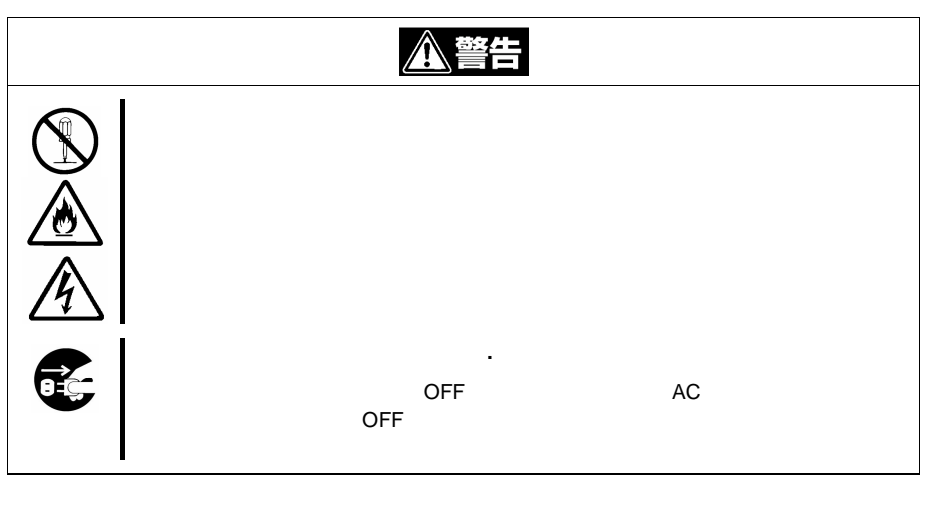

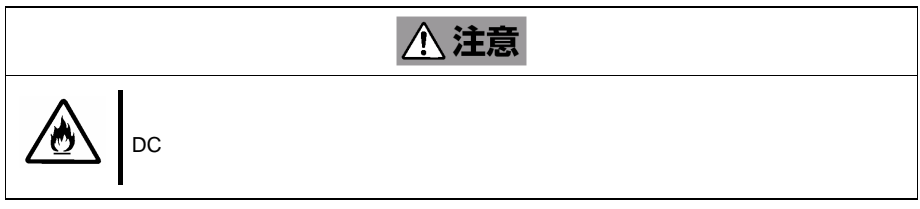

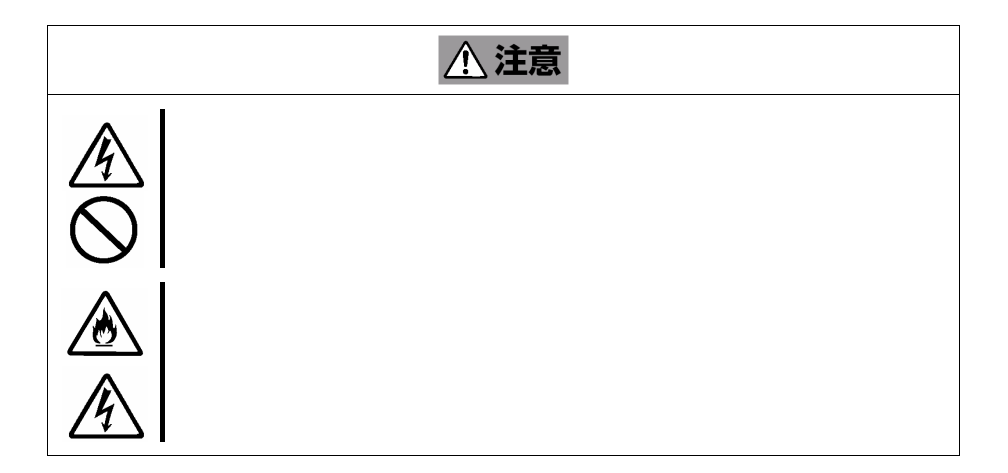

 $($ 

- Express5800 Serial-Attached SCSI SAS
- Ξ
- 
- HDD HDD HDD
- $\blacksquare$  PCI  $\blacksquare$ PCI **PHS** OFF

**VCCI BSMI Statement**警告使用者: 這是甲類的資訊產品,在居住的環境中使用 時,可能會造成射頻干擾,在這種情況下, 使用者會被要求採取某些適當的對策。

Windows

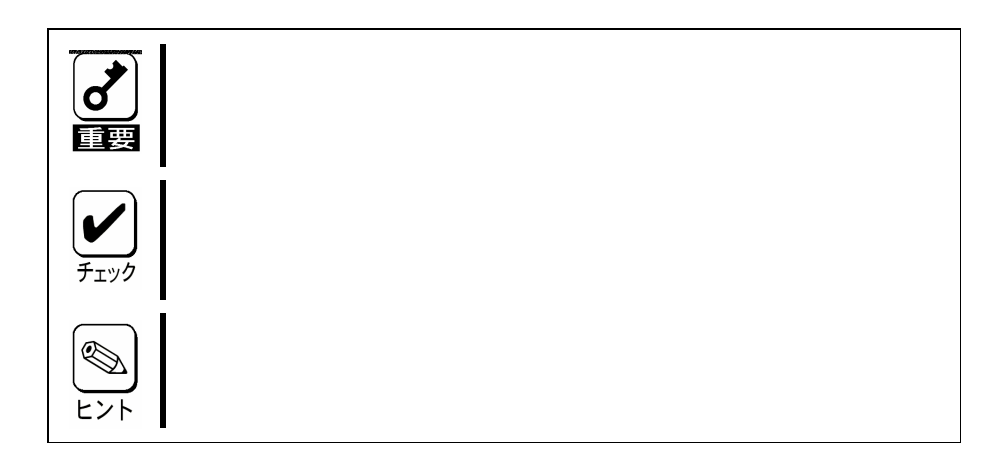

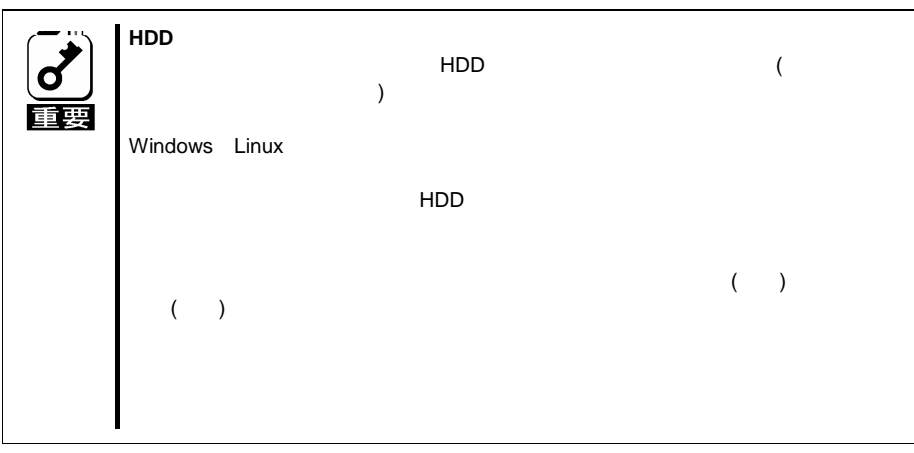

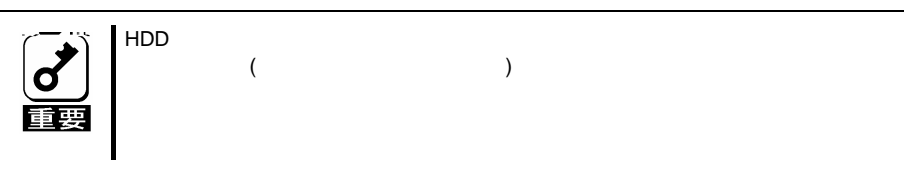

HDD

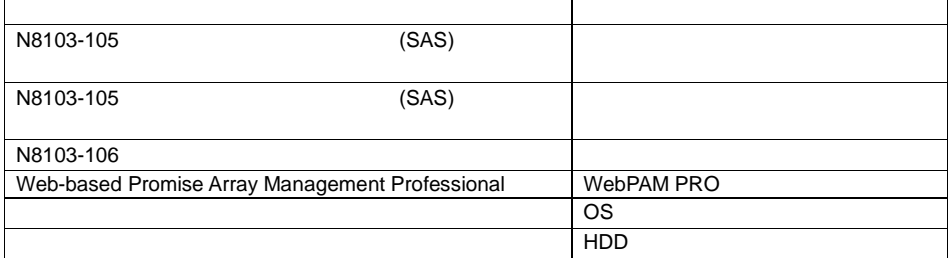

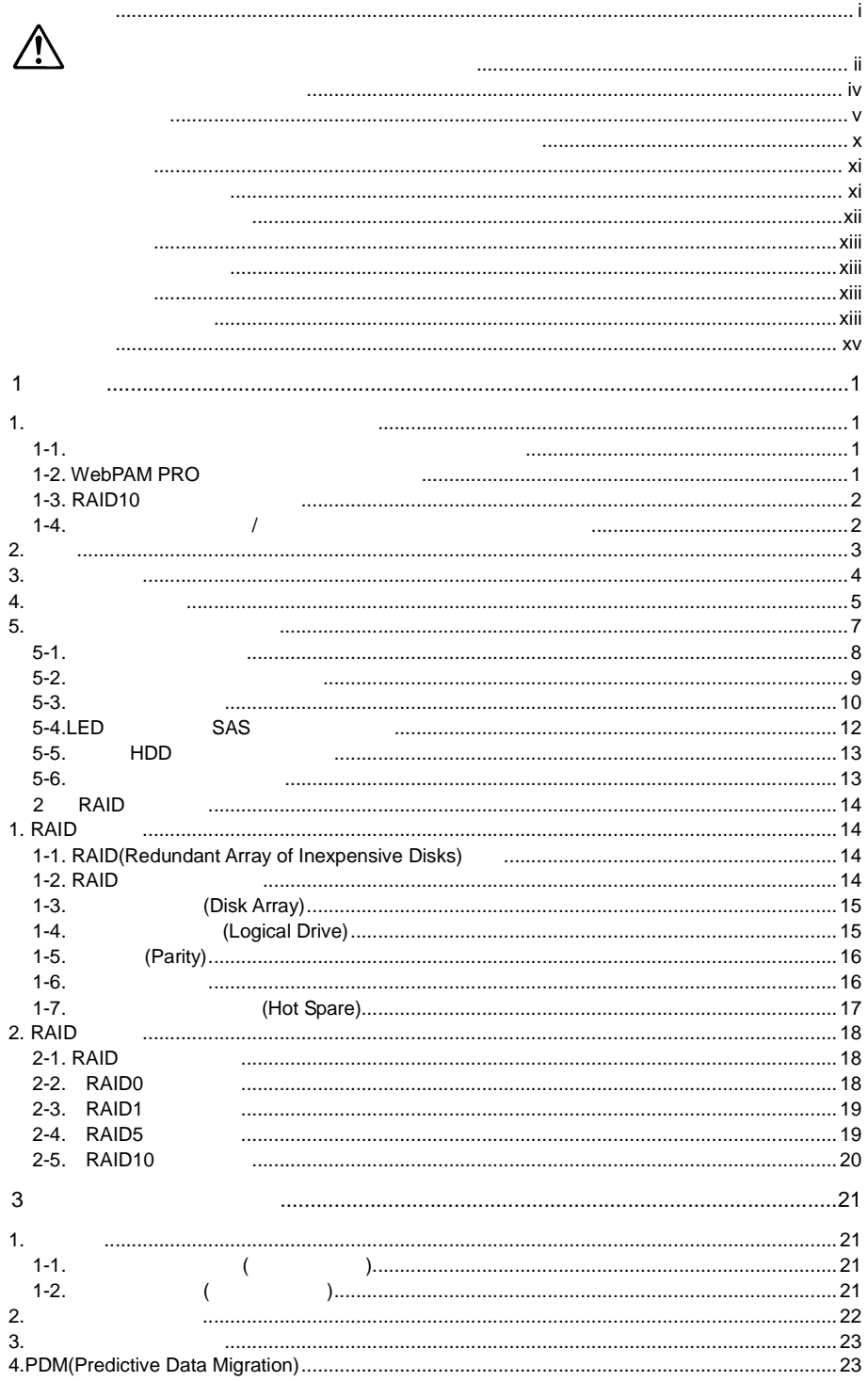

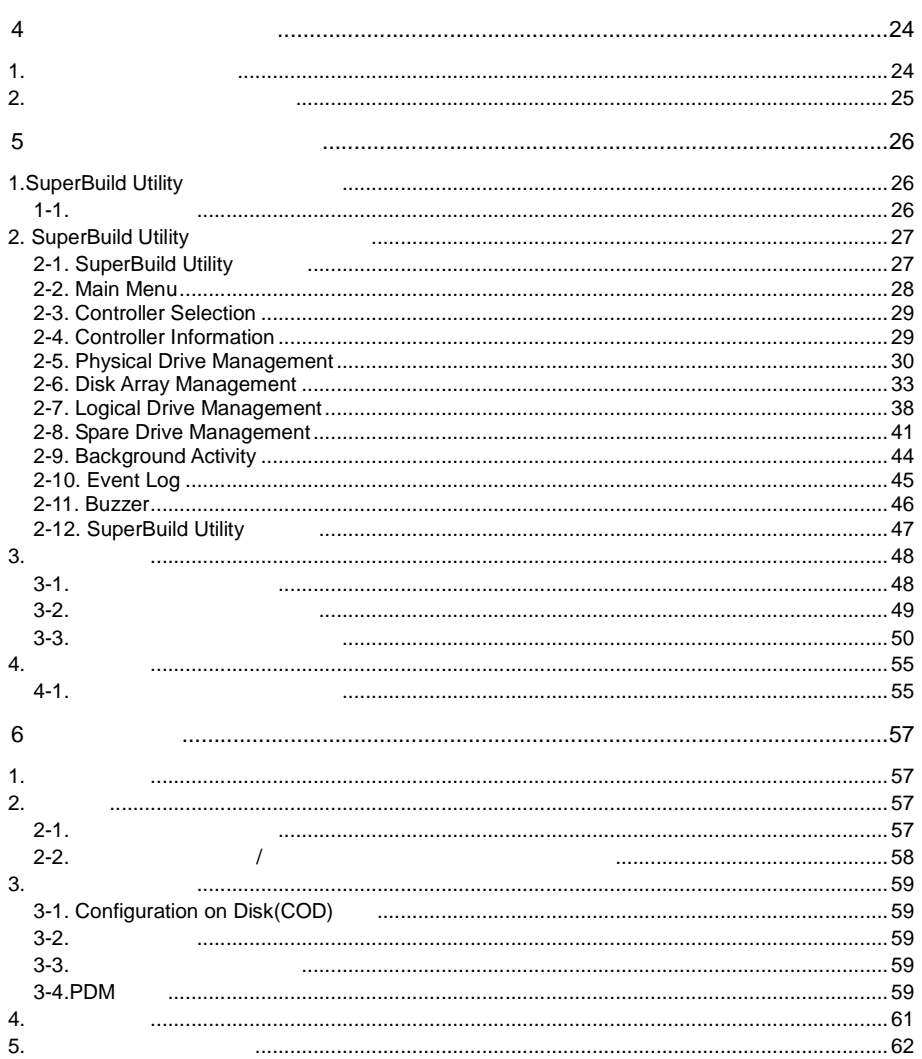

#### 1-1.

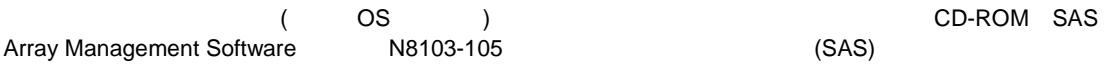

### 1-2. WebPAM PRO

OS Web-based Promise Array Management Professional( WebPAM PRO ) WebPAM PRO

- $\blacksquare$
- ESMPRO WebPAM PRO
- $\blacksquare$

WebPAM PRO **CD-ROM** SAS Array Management Software Web-based Promise Array Management Professional

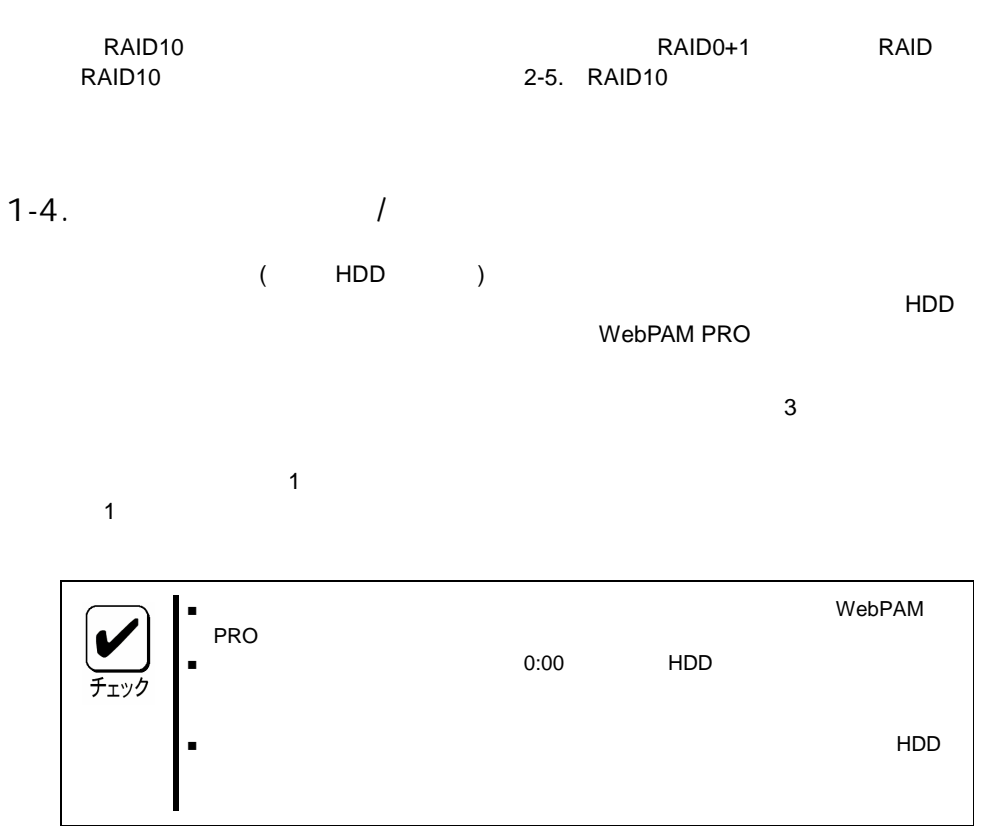

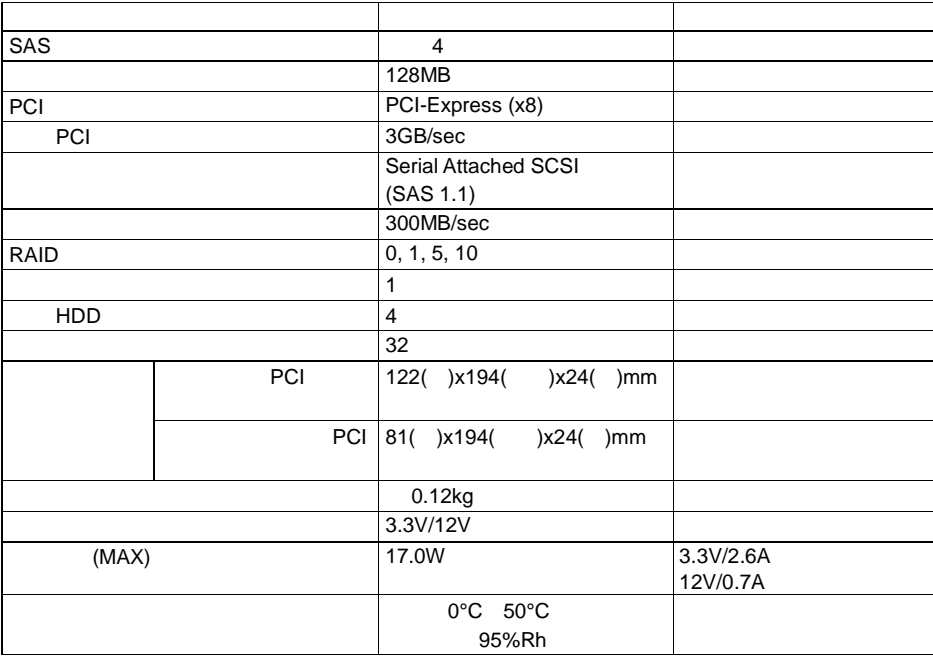

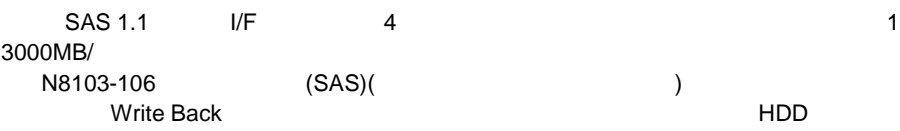

- 300MB/
- 128MB SDRAM
- 1 4 SAS HDD (1 1 )
- $\blacksquare$  RAID 0, 1, 5, 10
- Write Back
- WebPAM PRO **ESMPRO**
- $\blacksquare$
- $\blacksquare$
- $\blacksquare$
- $\blacksquare$
- PDM (WebPAM PRO)

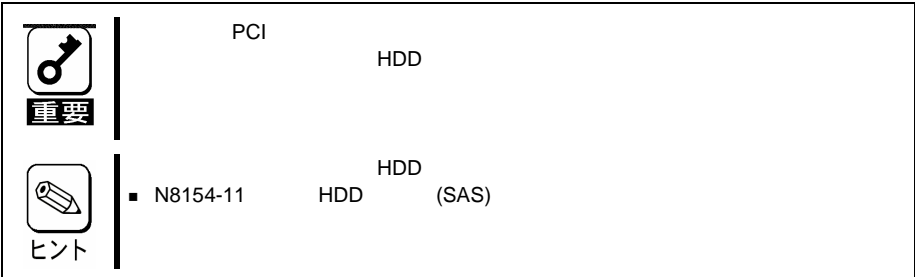

**(** 本

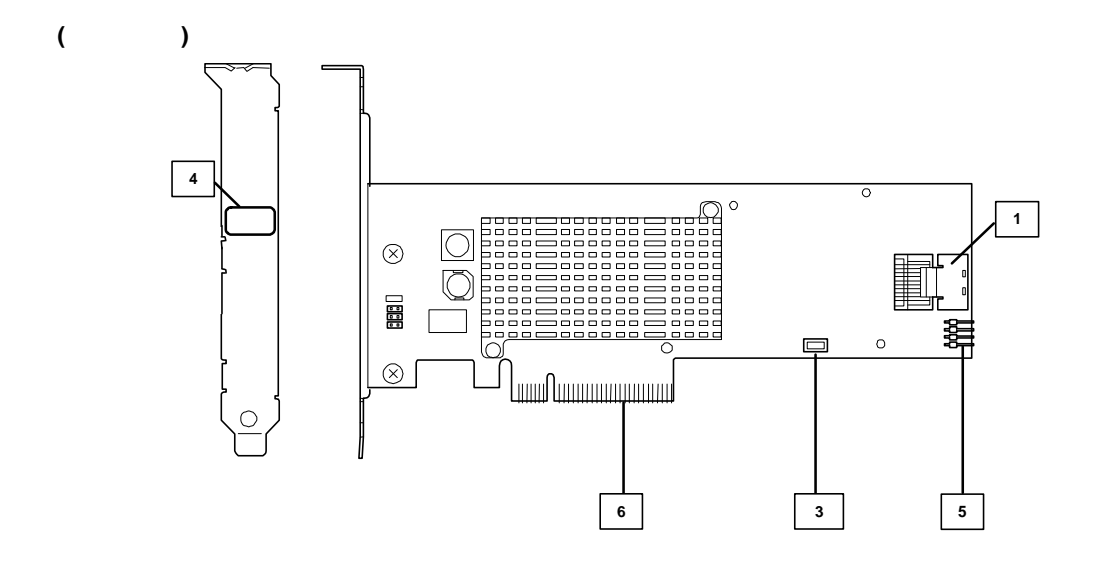

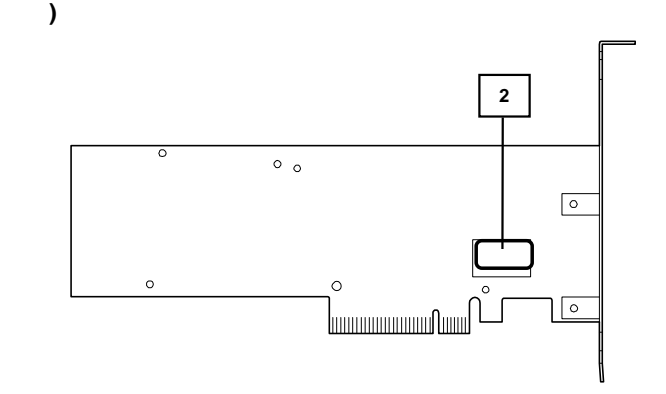

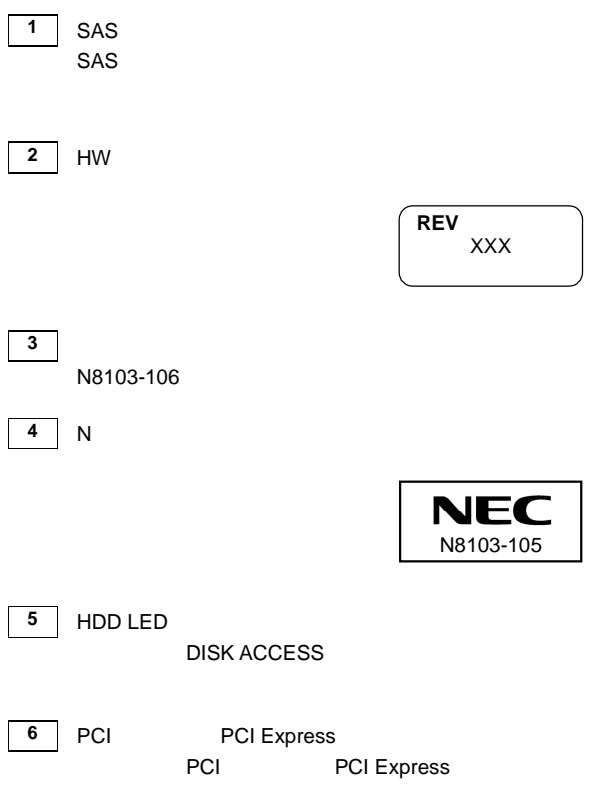

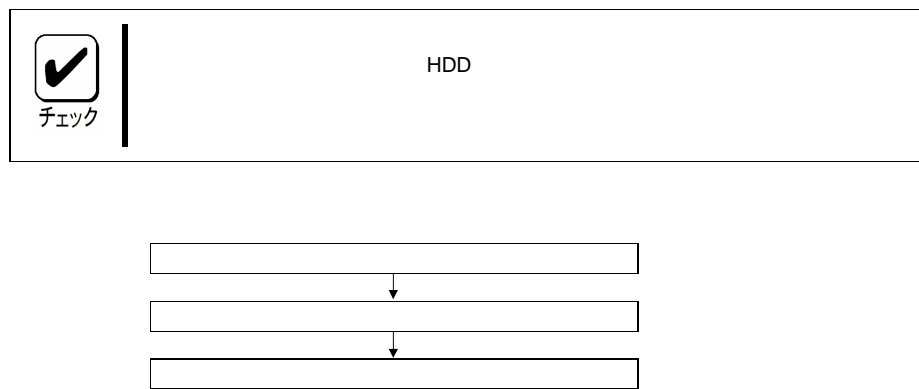

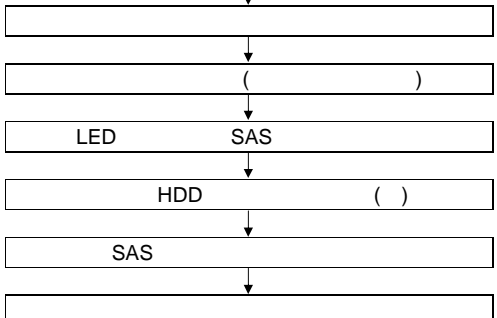

( ) HDD

#### 5-1.

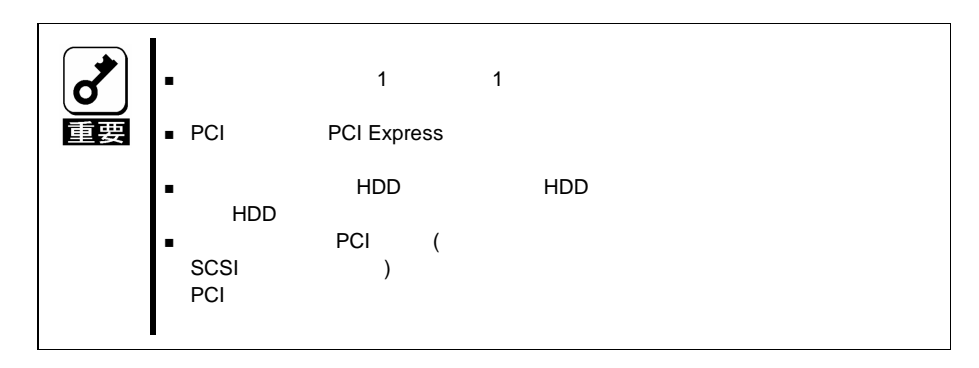

- **1.** OS
- **2.** POWER OFF
- **3.**
- **4.**

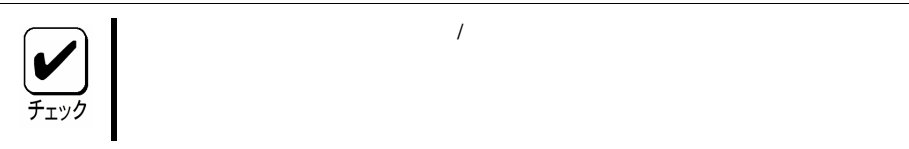

5-2.

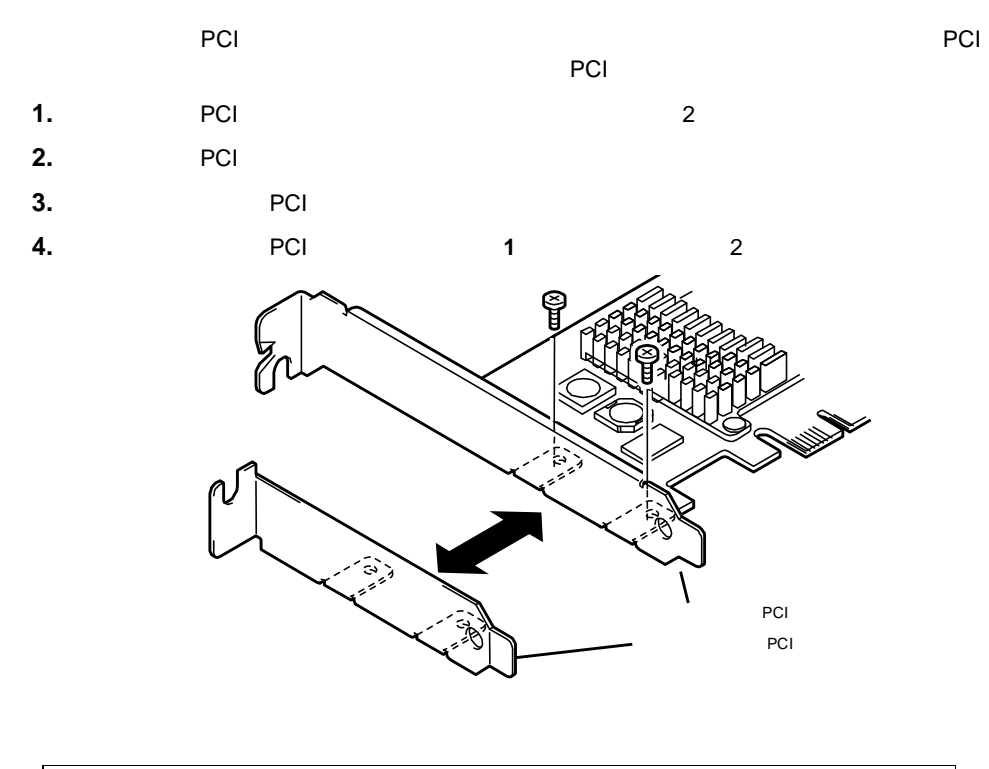

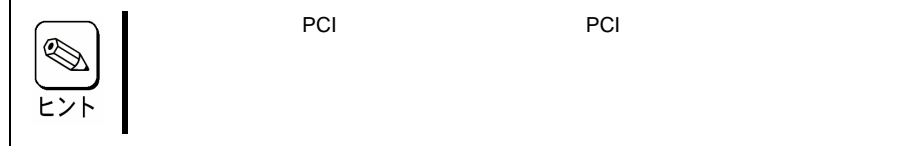

### 5-3.

**1.**

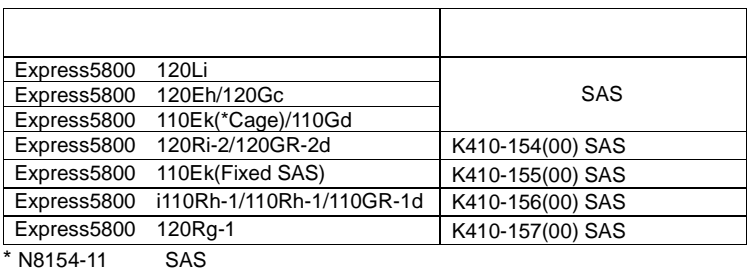

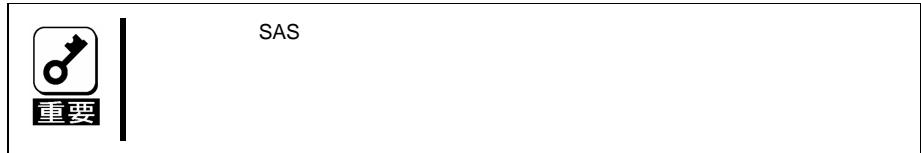

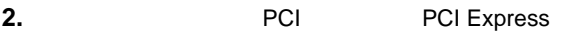

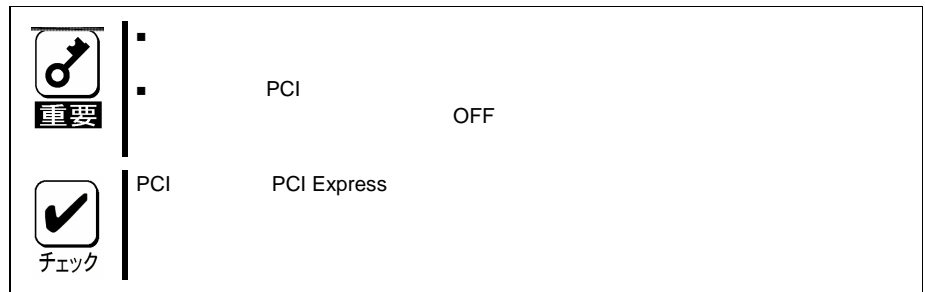

**3.** PCI PCI Express

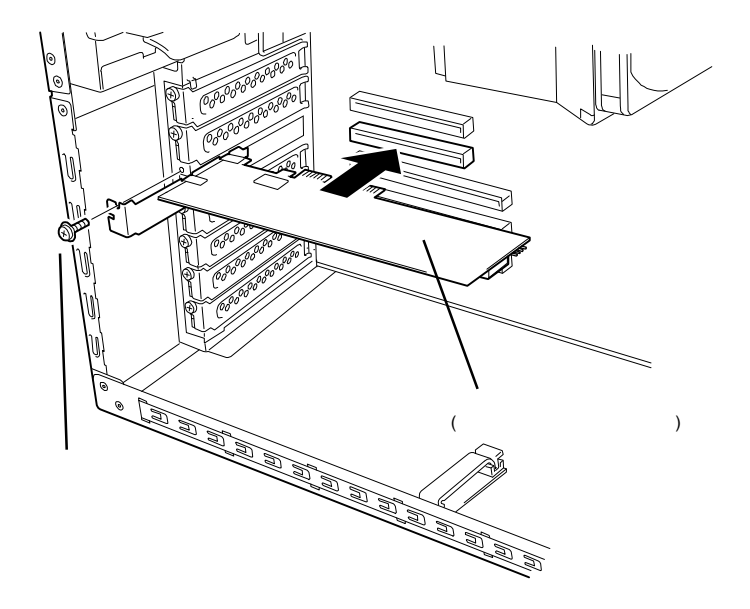

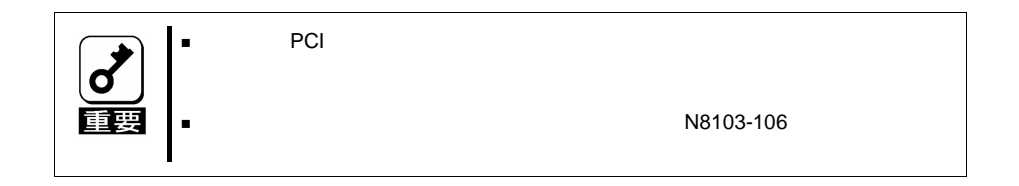

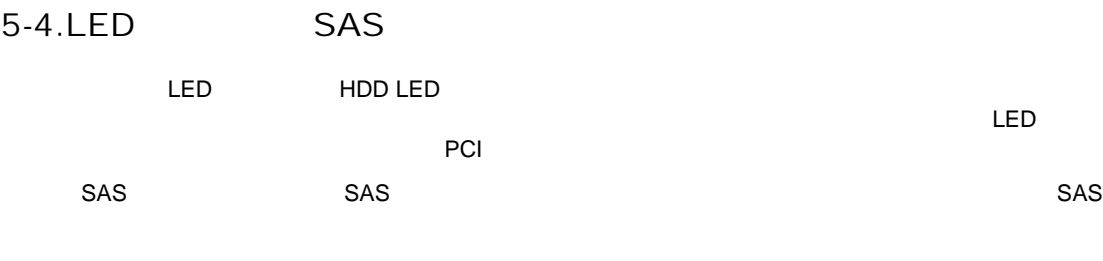

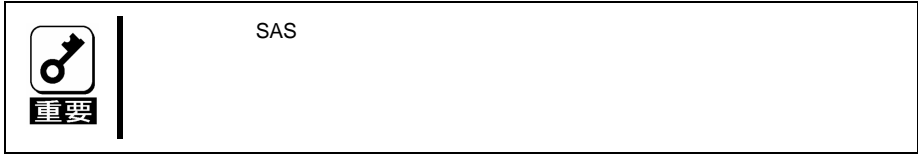

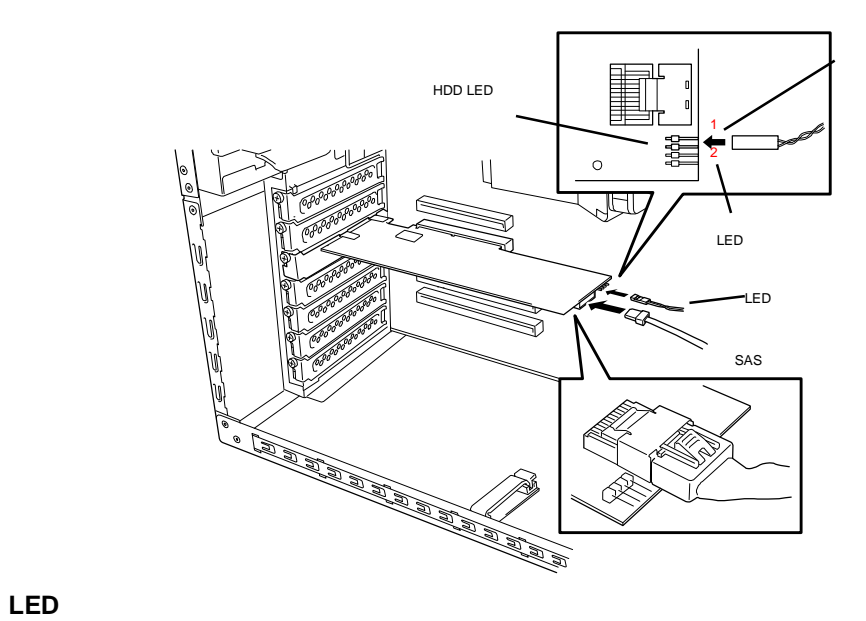

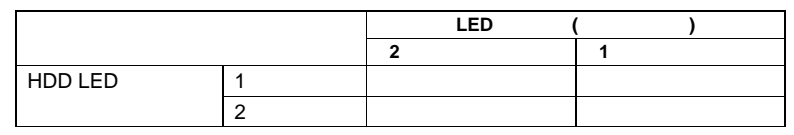

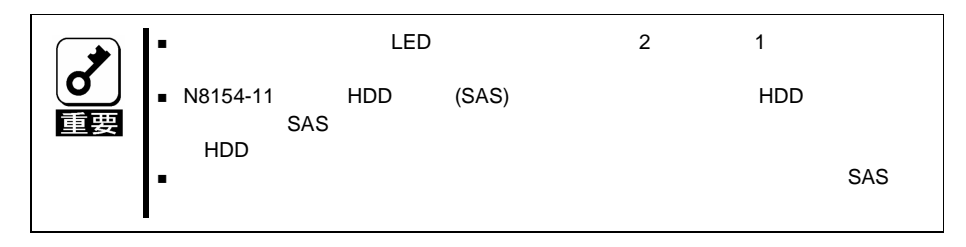

### 5-5. HDD

HDD HDD

### 5-6.

SAS

**1.**

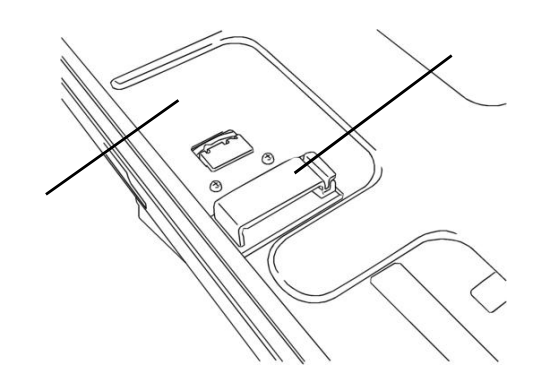

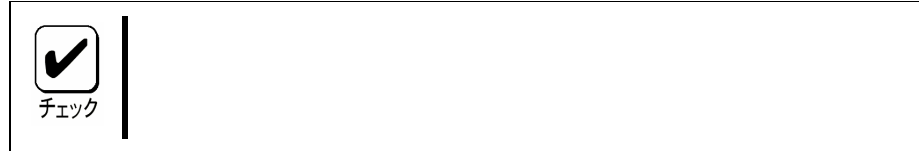

**2.**

# 2 RAID

RAID

### 1. RAID

## 1-1. RAID(Redundant Array of Inexpensive Disks)

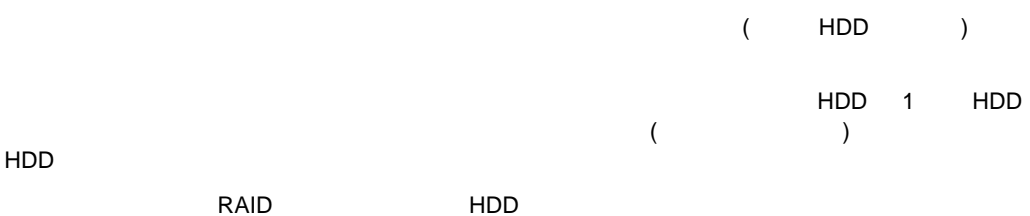

1-2. RAID

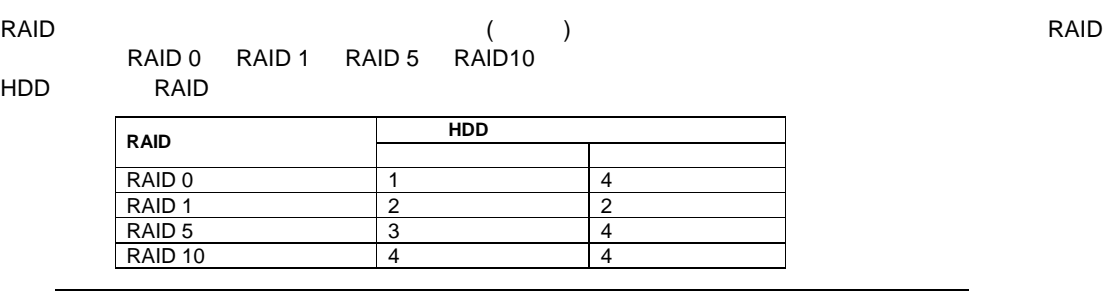

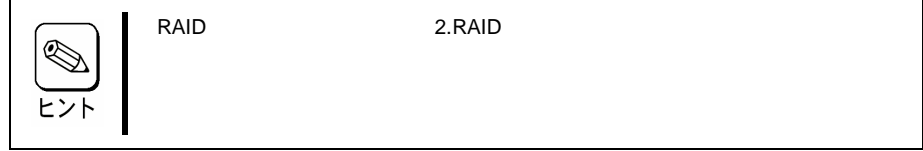

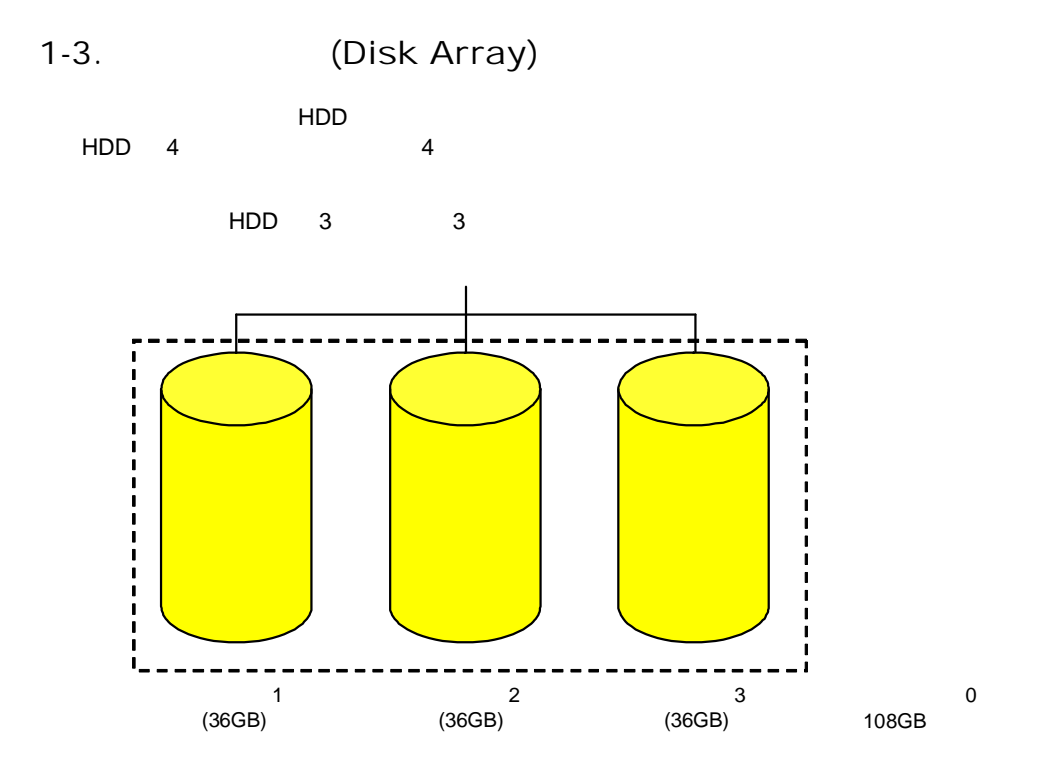

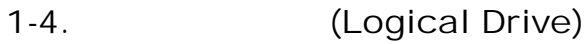

OS

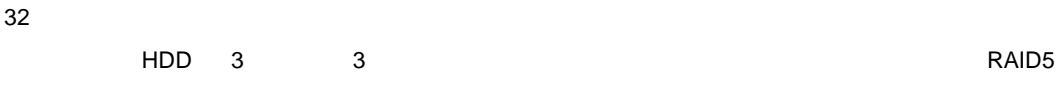

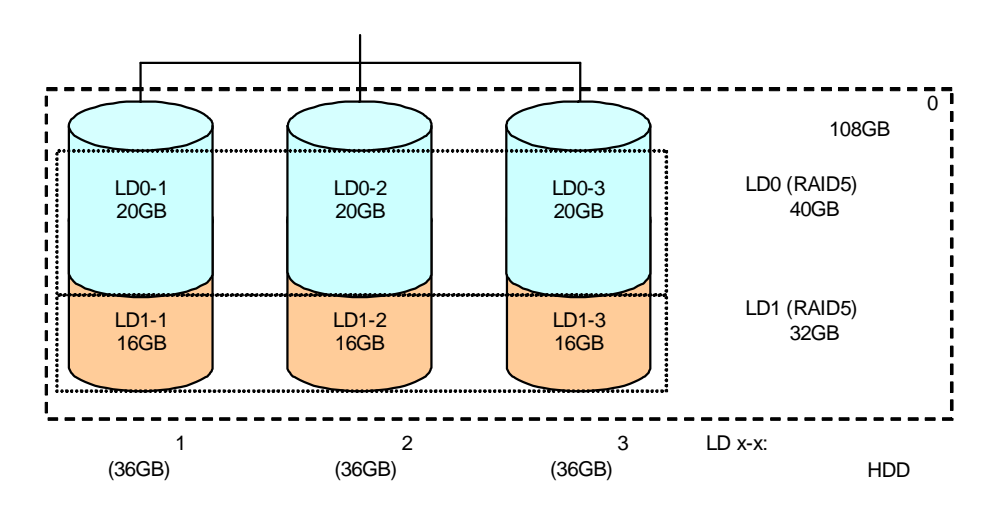

# 1-5. (Parity)

HDD 1 HDD

### 1-6.

HDD ( )

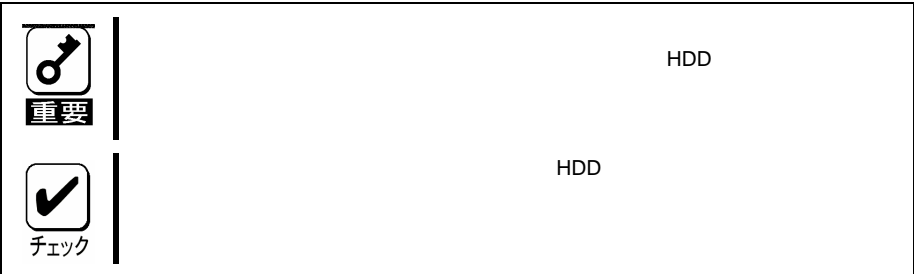

# 1-7. (Hot Spare)

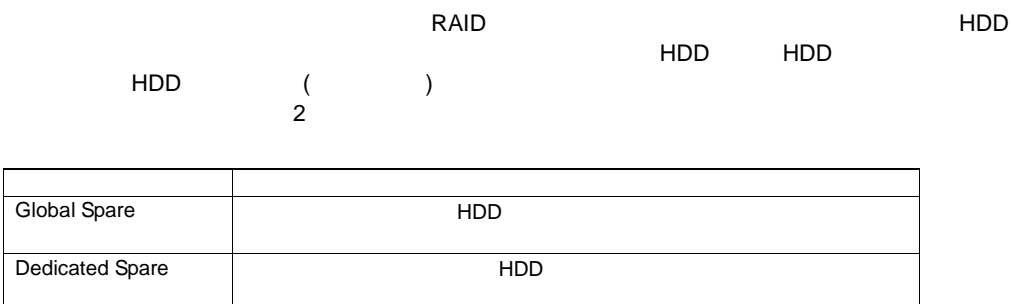

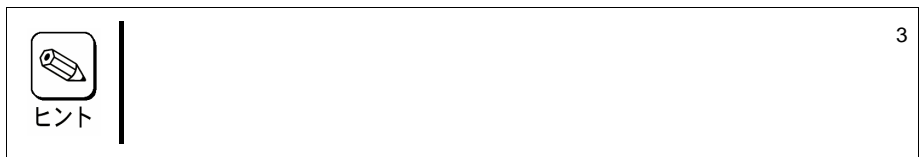

# 2. RAID

RAID

#### 2-1. RAID

RAID

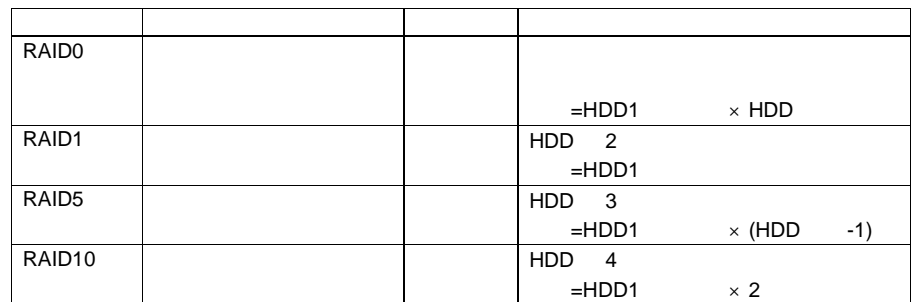

#### 2-2. RAID0

HDD

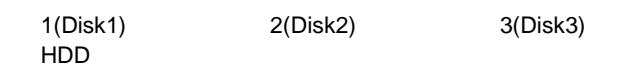

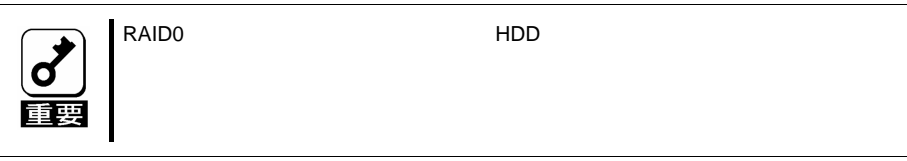

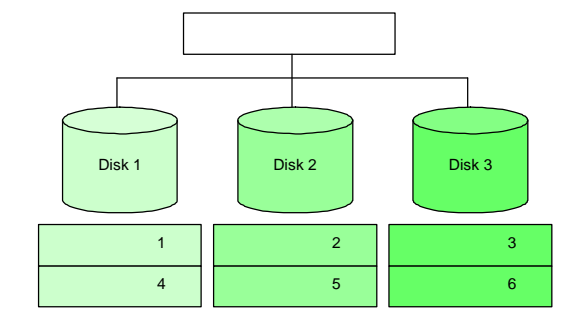

18
### 2-3. RAID1

- 1 HDD 1 HDD
- 

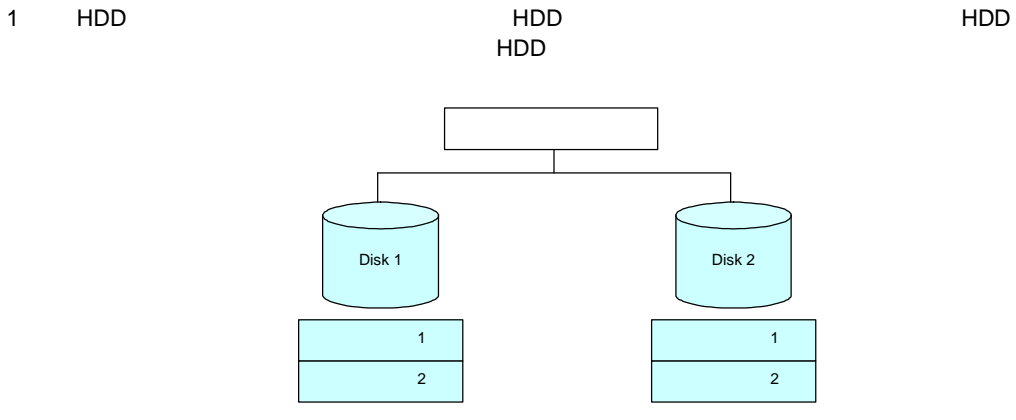

### 2-4. RAID5

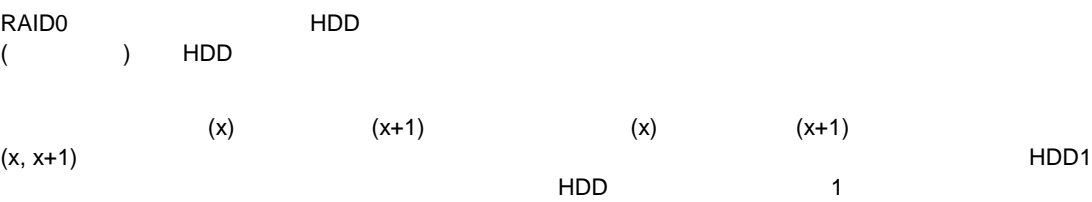

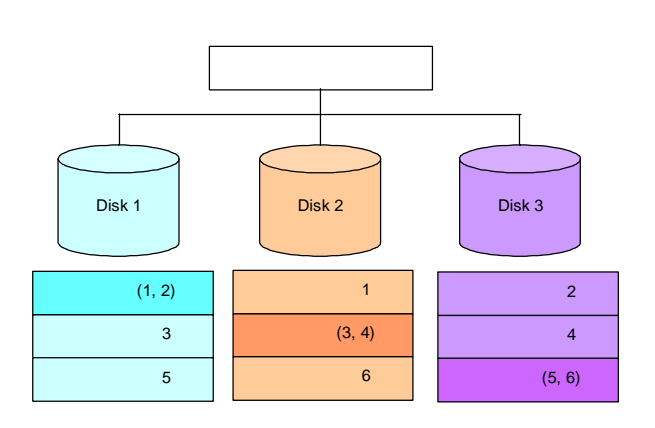

### 2-5. RAID10

HDD

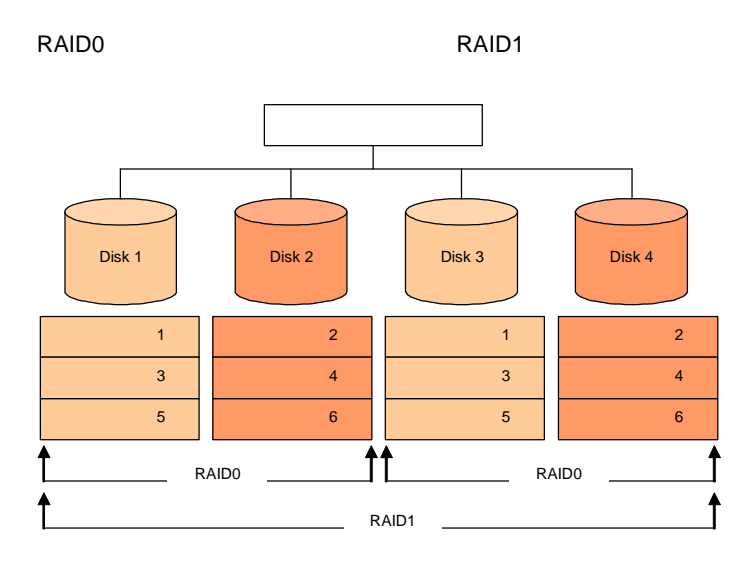

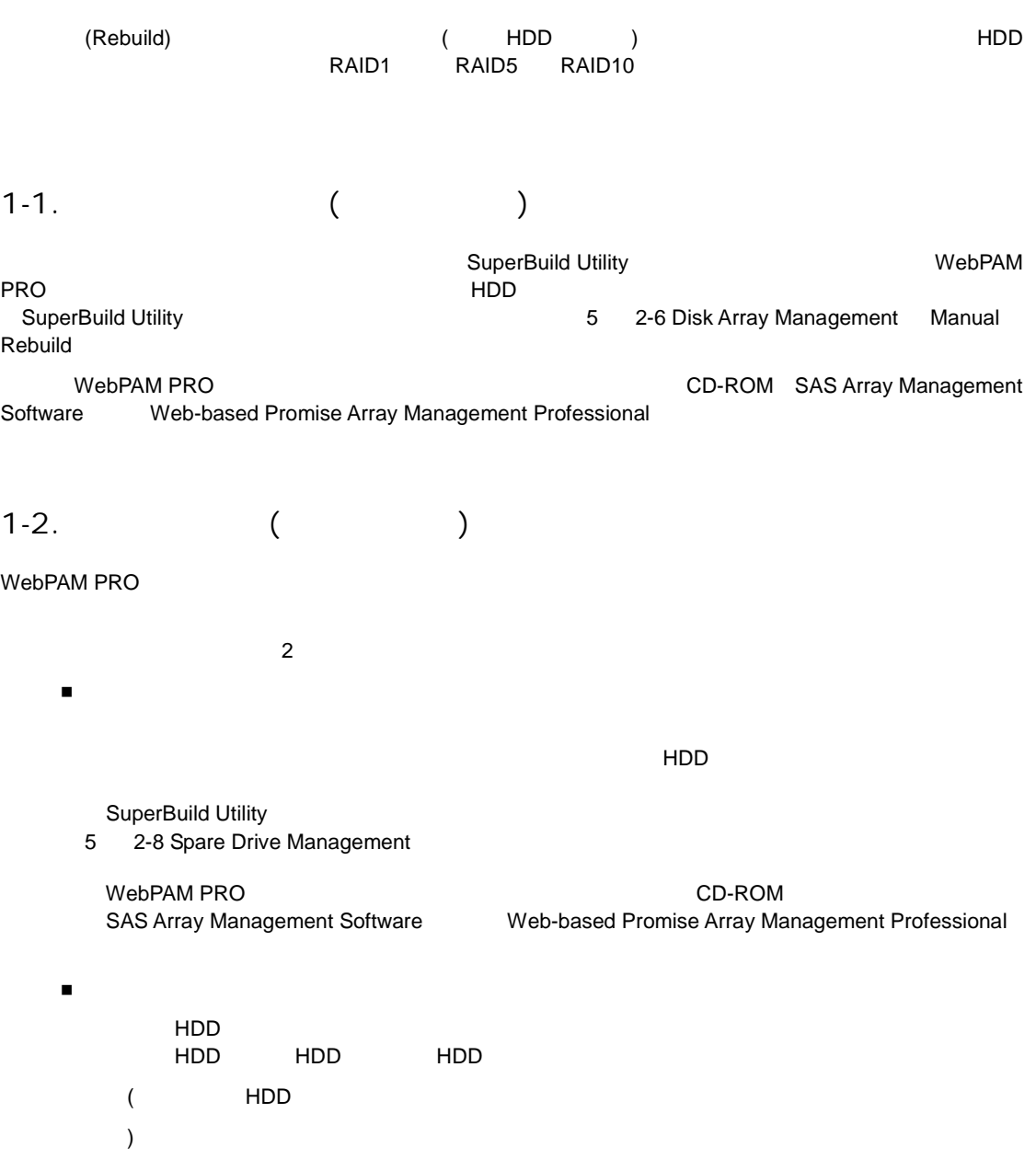

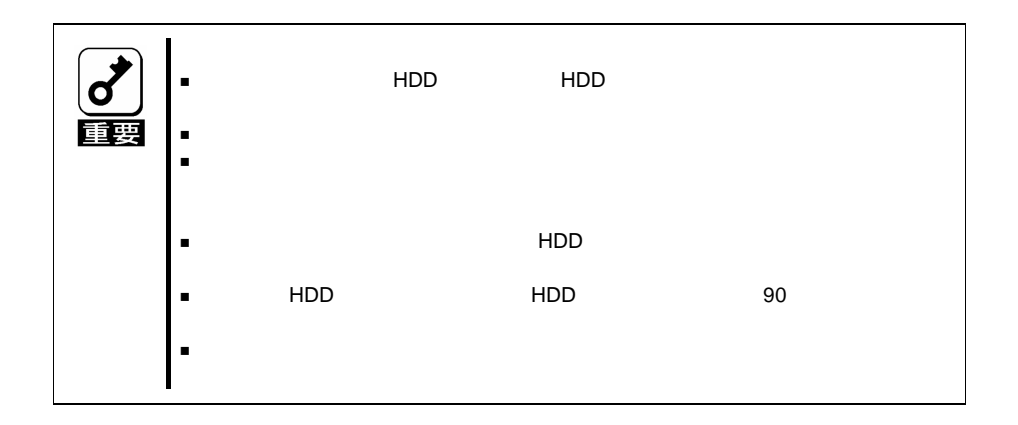

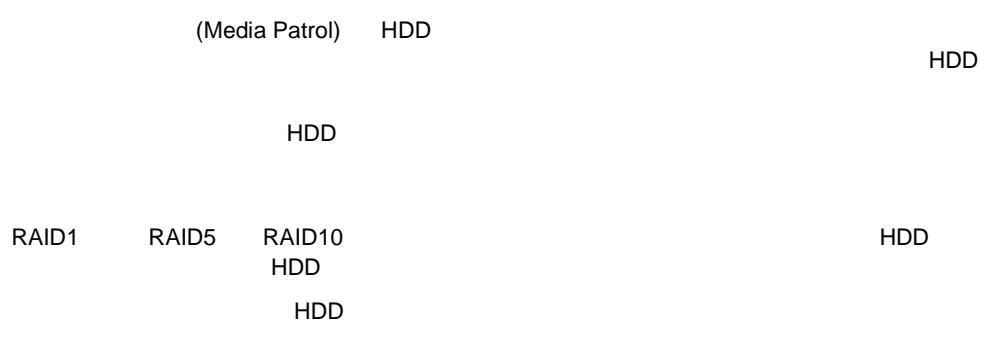

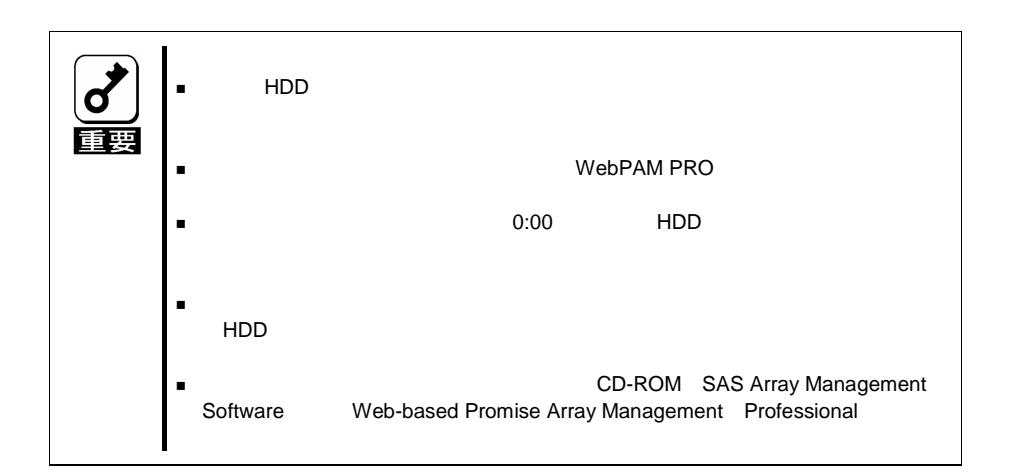

(Redundancy Check) RAID1 RAID5 RAID10

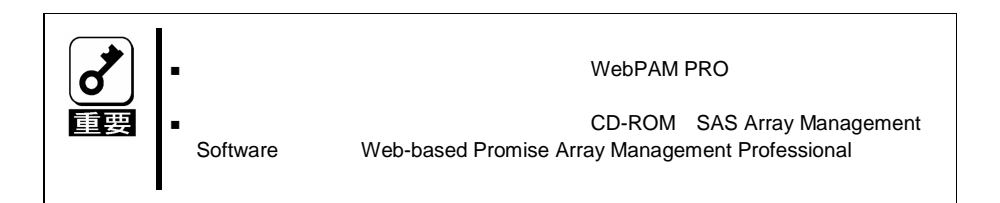

# 4.PDM(Predictive Data Migration)

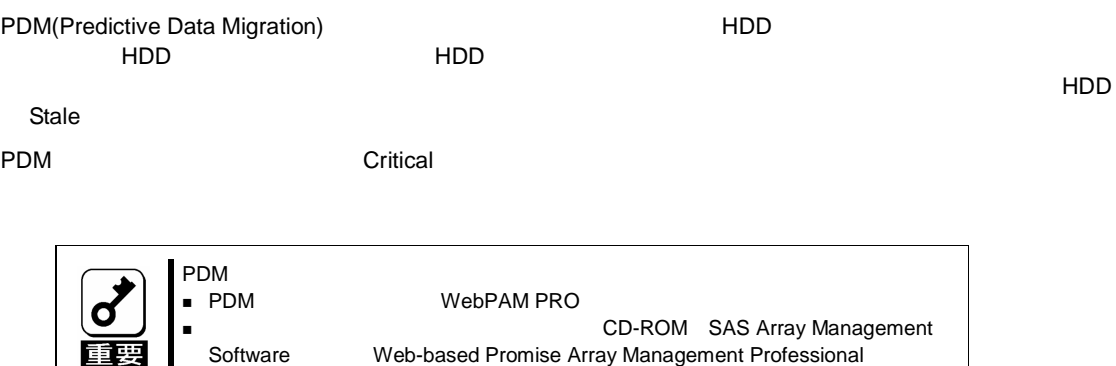

HDD ( HDD

LED

DISK ACCESS

1.

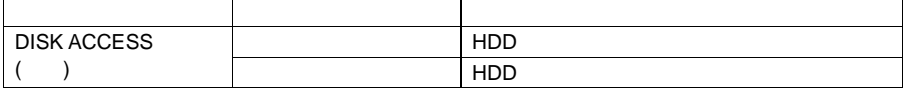

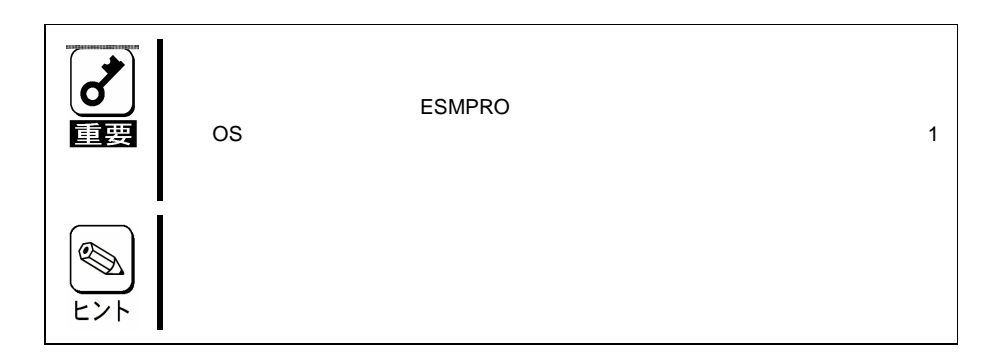

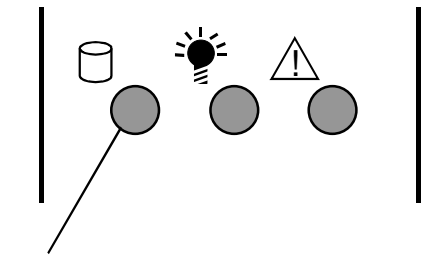

DISK ACCESS

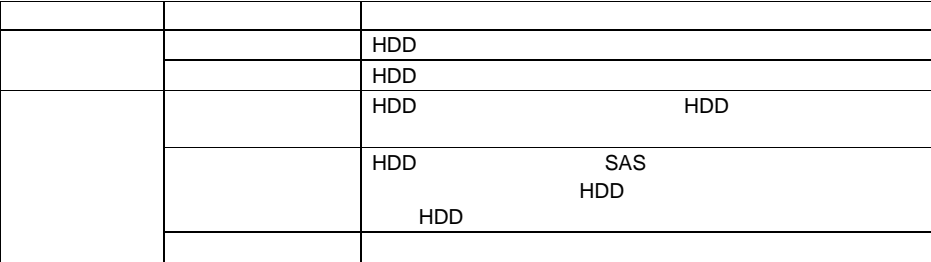

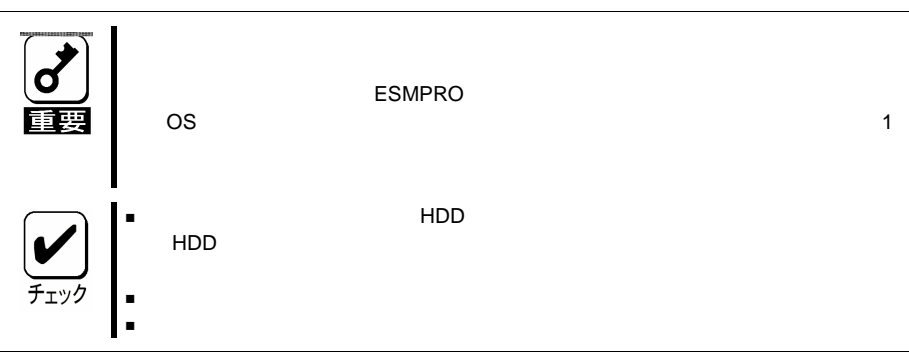

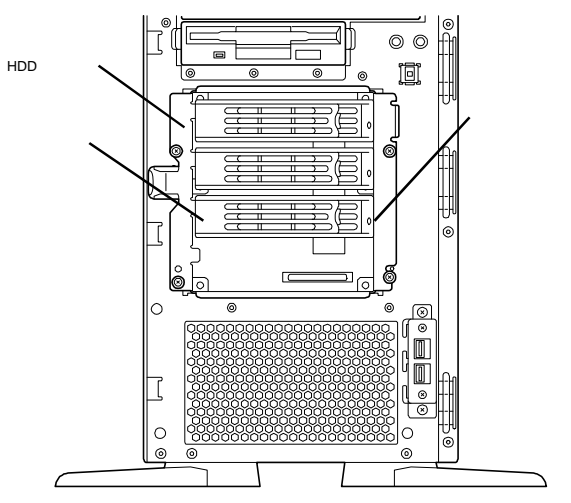

SuperBuild™ Utility

SuperBuild Utility

# 1.SuperBuild Utility

SuperBuild Utility

#### 1-1.

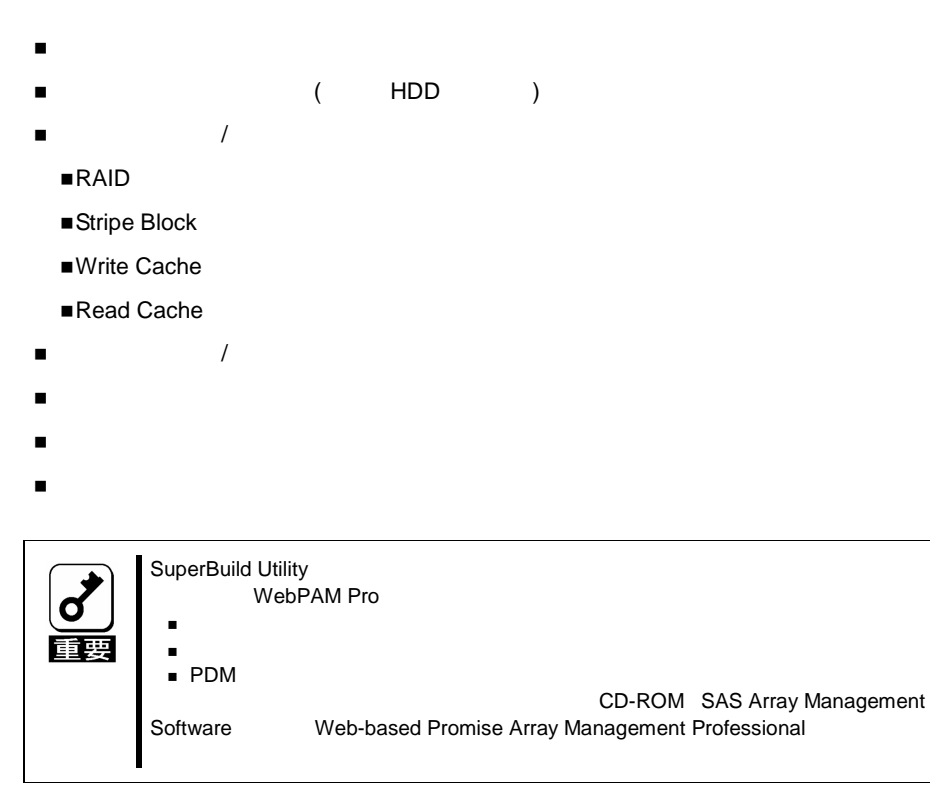

## 2. SuperBuild Utility

### 2-1. SuperBuild Utility

POST <Ctrl>+<S>
SuperBuild Utility POST ( ) SuperTrak EX8650(tm) series BIOS Version x.x.xxxx.xx (c) xxxx-xxxx Promise Technology, inc. All rights reserved. Summary of Controller 1 : ST EX4650 Number of Phisical Drive : 4 Number of Disk Array : 1 Number of Logical Drive : 1 Press<Ctrl> + <S> to enter SuperBuild(tm) Configuration Utility or Press<Esc> or <Space> to Continue

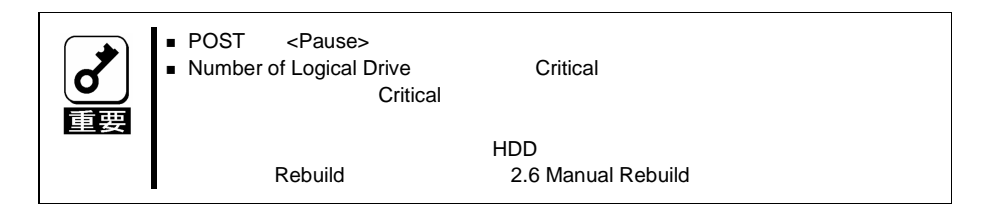

#### 2-2. Main Menu

SuperBuild Utility **Example 20 SuperBuild Utility [Main Menu]**  $\langle$  >< >  $\langle$  >  $\rangle$  >  $\langle$   $\rangle$   $\langle$   $\rangle$   $\langle$   $\rangle$   $\langle$   $\rangle$   $\langle$   $\rangle$   $\langle$   $\rangle$   $\langle$   $\rangle$   $\langle$   $\rangle$   $\rangle$   $\langle$   $\rangle$   $\langle$   $\rangle$   $\rangle$   $\langle$   $\rangle$   $\langle$   $\rangle$   $\rangle$   $\langle$   $\rangle$   $\rangle$   $\langle$   $\rangle$   $\rangle$   $\langle$   $\rangle$   $\rangle$   $\rangle$   $\rangle$   $\rangle$   $\r$ SuperBuild (tm) Configuration Utility (c) xxxx Promise Technology ī 1 Controller Selecion Controller Information Physical Drive Management Disk Array Management Logical Drive Management Spare Drive Management Background Activity Event Log **Buzzer**  $-$ |Main Menu| Ctrl 1 ▶ Main Menu 翻翻翻

: Navigate, ENTER: Enter, SPACE: Select, ESC: Back, F10: Exit

- **Controller Selection**
- **Controller Information**

BIOS

 $($ 

- **Physical Drive Management** HDD
- **Disk Array Management**
- **Logical Drive Management**
- **Spare Drive Management**
- **Background Activity**
- **Event Log**

28

**Buzzer**

Disable

Enable

### 2-3. Controller Selection

[Main Menu] [Controller Selection]

Express5800

## 2-4. Controller Information

[Main Menu] [Controller Information] BIOS PCI

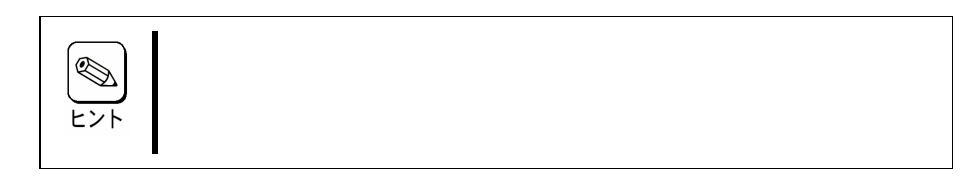

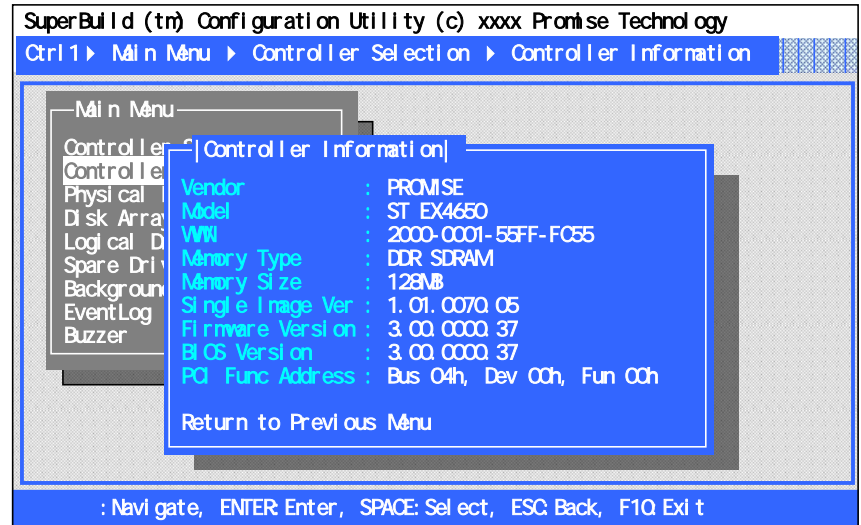

- **Vendor/ Model**
- **WWN**

World Wide Name

**Memory Type/Memory Size**

**Single Image Ver/ Firmware Version/BIOS Version**

BIOS

**PCI Func Address**

PCI

**Return to Previous Menu**

#### 2-5. Physical Drive Management

[Main Menu] [Physical Drive Management] HDD

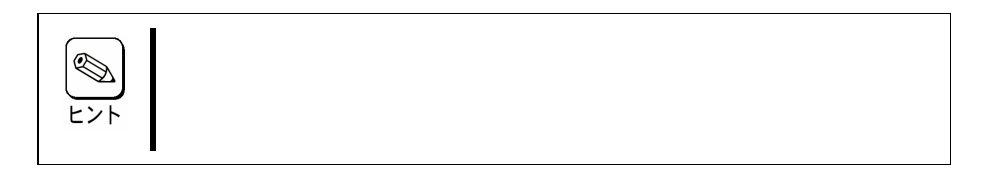

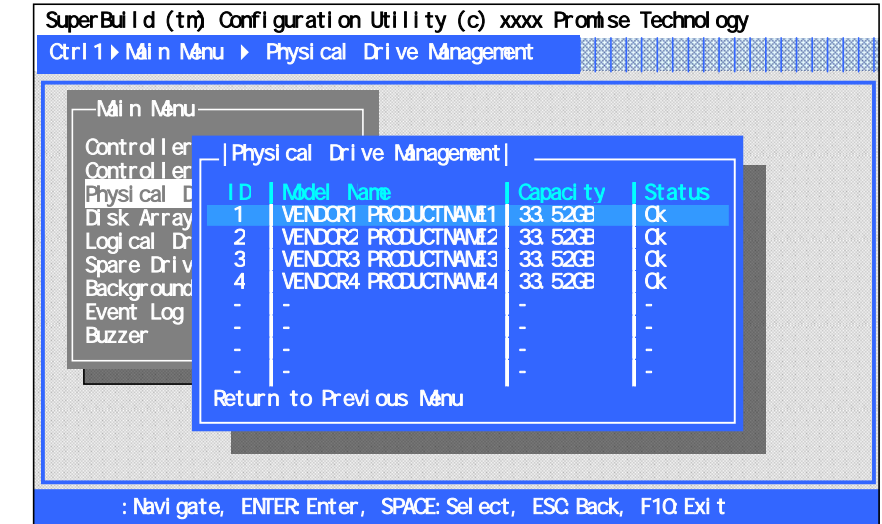

**ID**

HDD Physical Drive ID

- **Model Name**
- **Capacity**
- **Status**

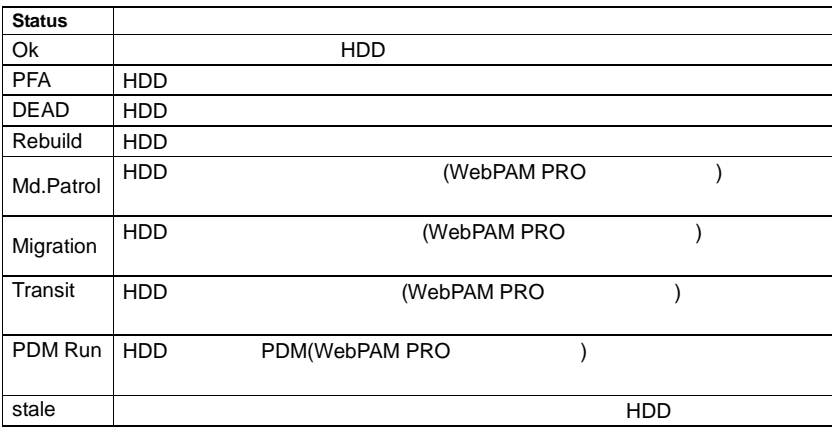

**Return to Previous Menu**

HDD <Enter> [Physical Drive Information]

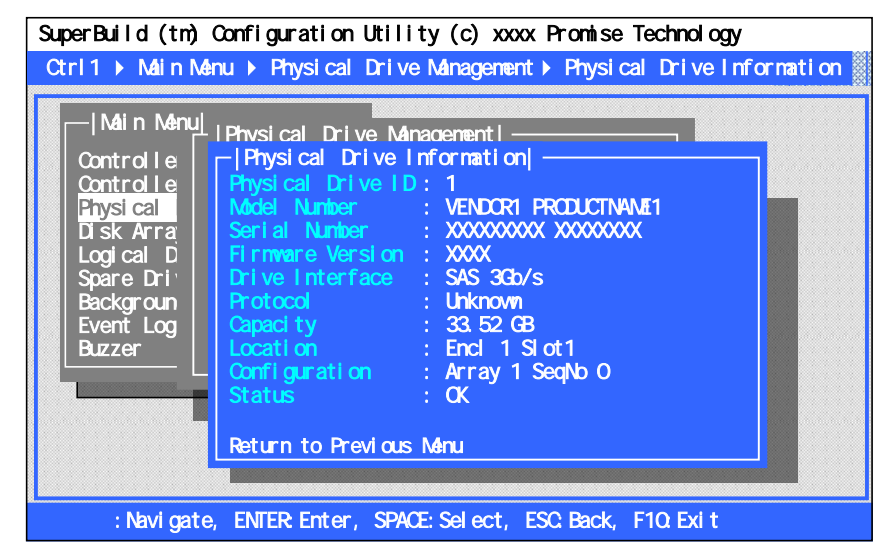

**Physical Drive ID**

(Port1 4)

- **Model Name**
- **Serial Number**
- **Firmware Version**

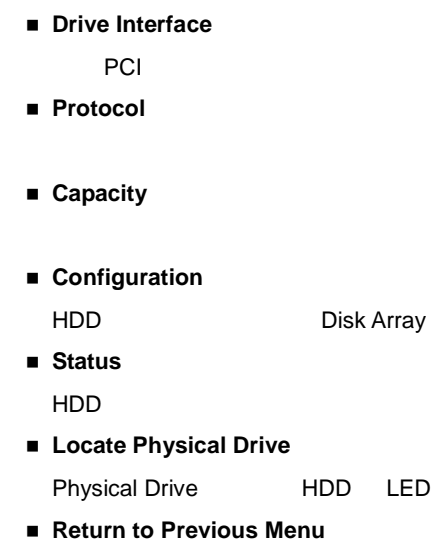

## 2-6. Disk Array Management

[Main Menu] [Disk Array Management]

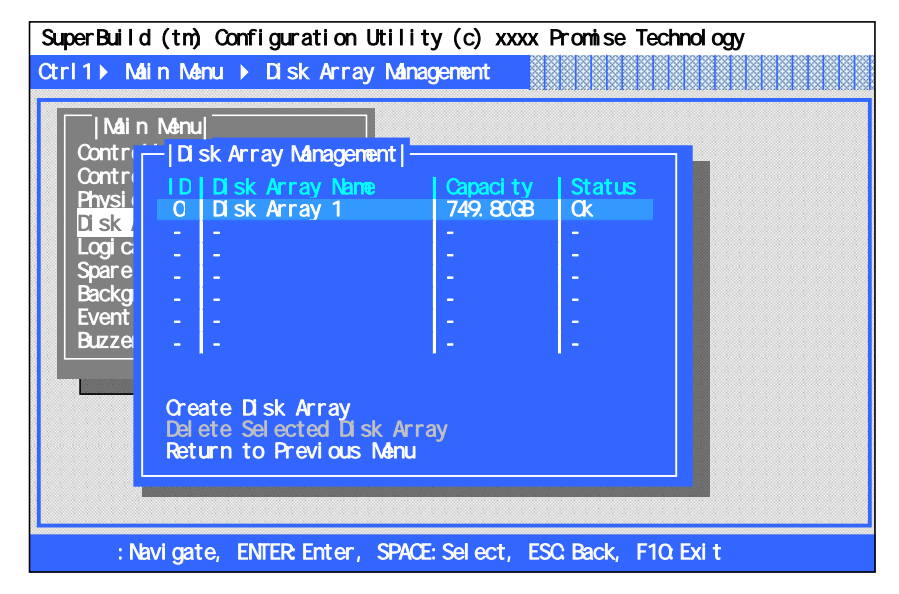

- **ID**
- **Disk Array Name**
- **Capacity**
- **Status**

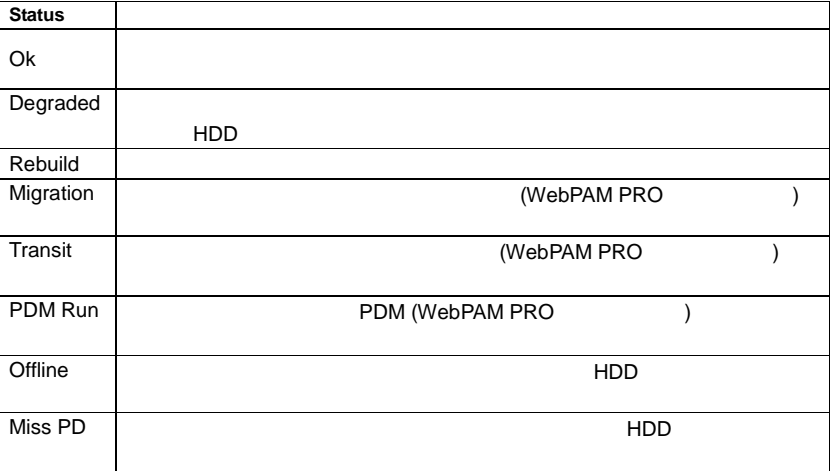

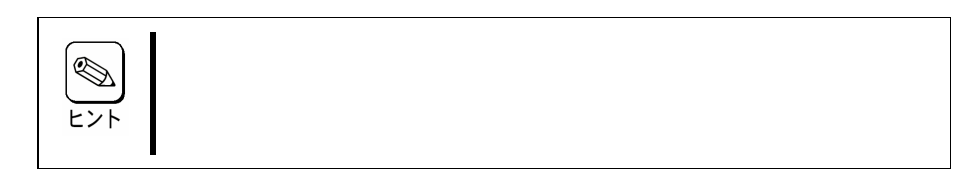

**Create Disk Array**

**3-2.** 

「**4.**アレイの削除」

**Delete Selected Disk Array**

<Enter> [Disk Array Info and Setting]

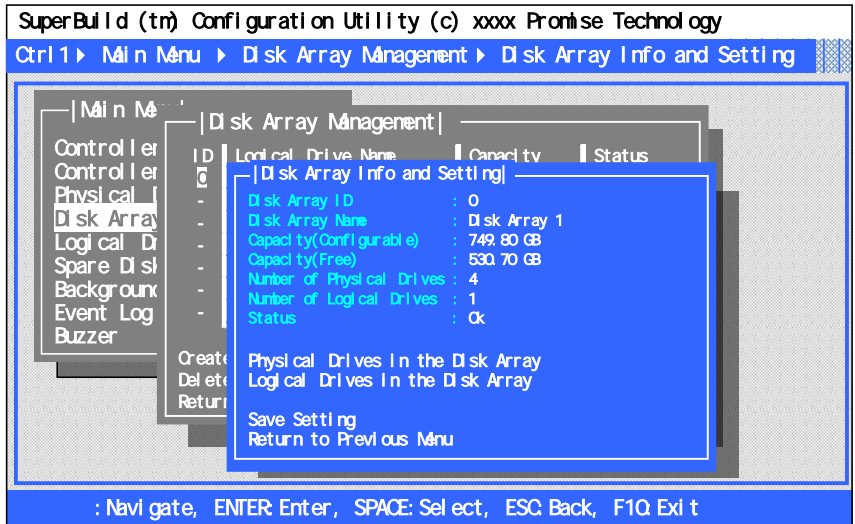

- **Disk Array ID**
- **Disk Array Name**
- **Capacity(Configurable)**
- **Capacity(Free)**
- **Number of Physical Drives**

Physical Drive

**Number of Logical Drives**

34

Logical Drive

- **Status**
- **Physical Drives in the Disk Array**

HDD 2.5 Physical Drive Management

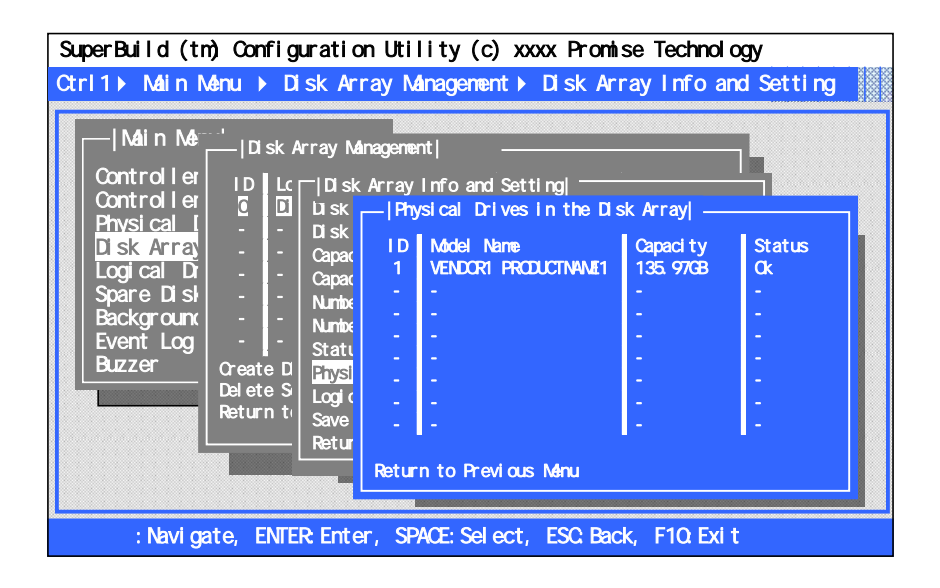

**Logical Drives in the Disk Array**

Management

2.6 Logical Drive

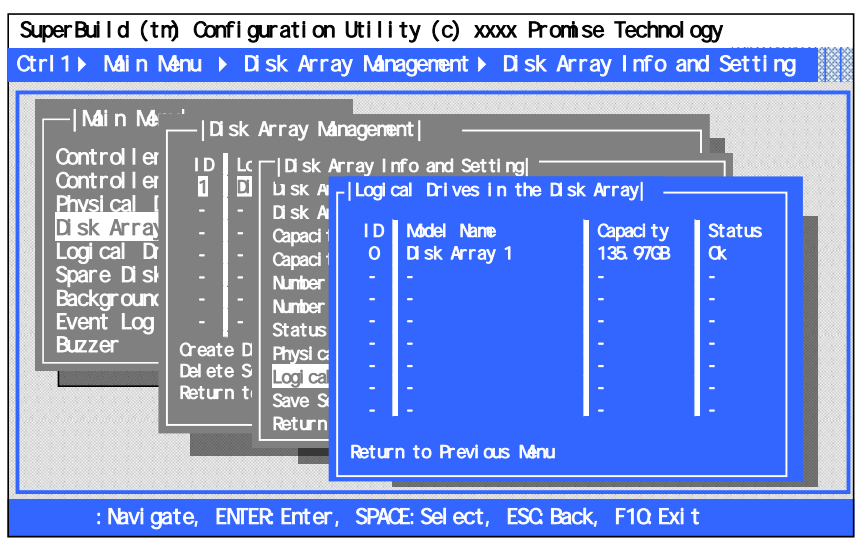

#### **Start Manual Rebuild**

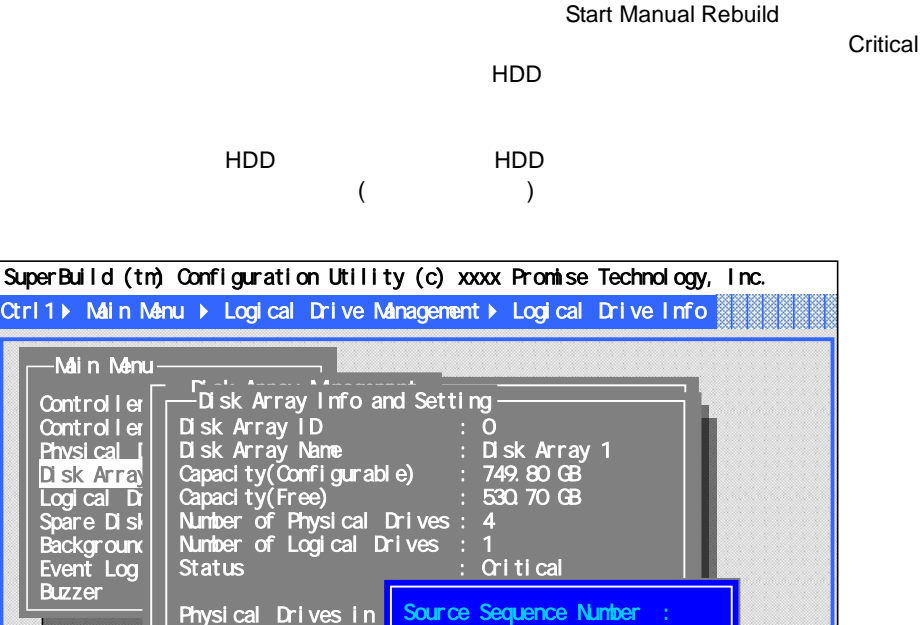

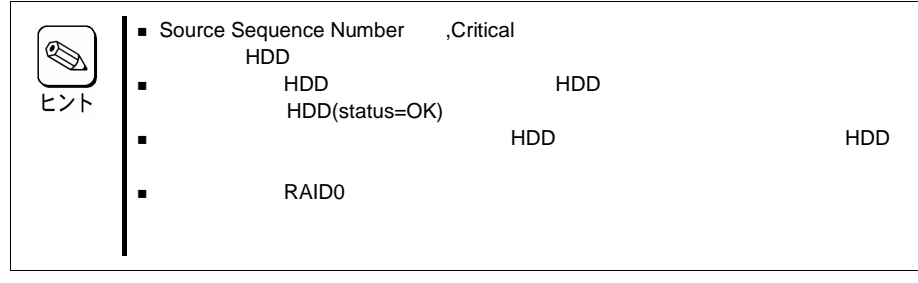

: Navigate, ENTER: Enter, Space: Select, ESC: Back, F10: Exit

<u>Logical Drives in t</u>he Target Physio

Start Manual Rebuil<mark>l</mark> Save Setting Return to Previous

Tves in til arget Priysical

Source Sequence Number Target Physical Drive ID Start Manual Rebuild

Target Physical Drive ID:

Start Manual Rebuild Return to Previous Menu

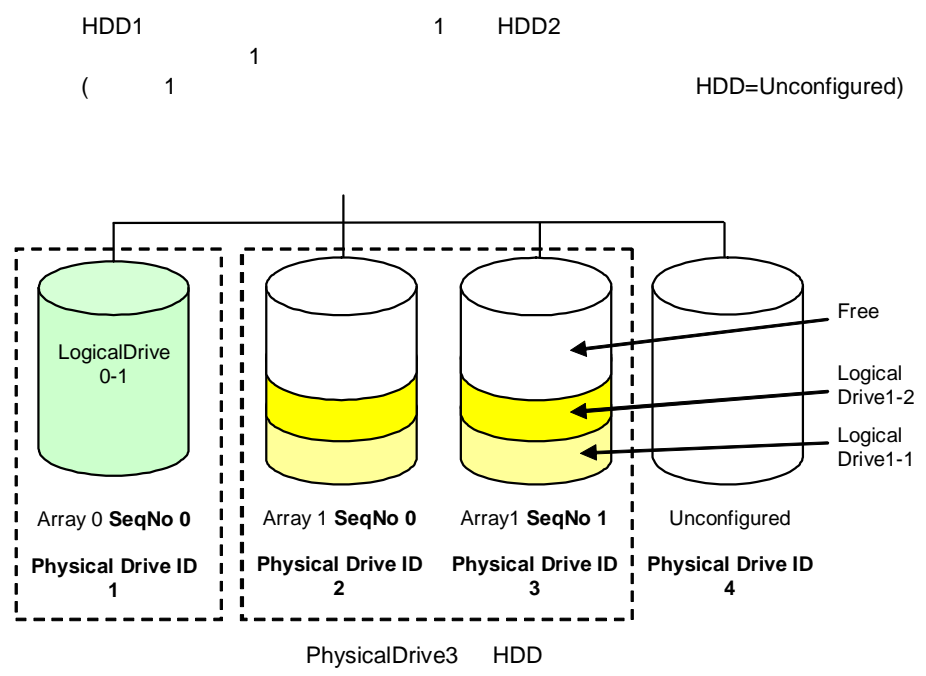

PhysicalDrive4 HDD Source Sequence Number = **1**,Target Physical Drive ID = **4**

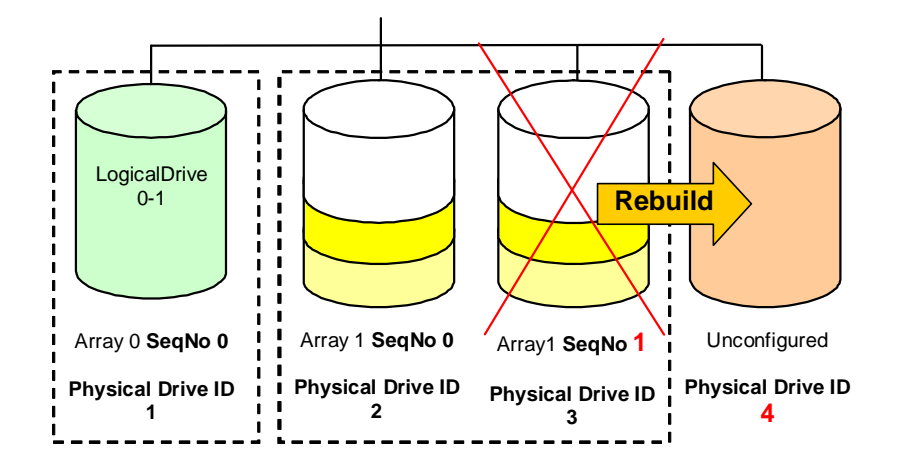

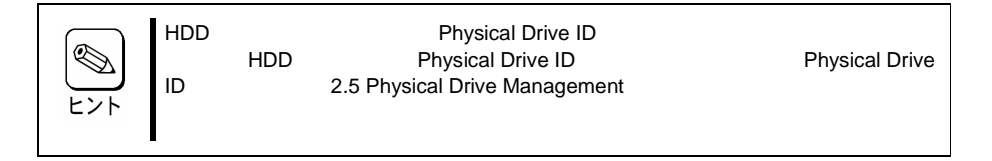

**Save Setting**

Save Setting

Enter

**Return to Previous Menu**

### 2-7. Logical Drive Management

[Main Menu] [Logical Drive Management]

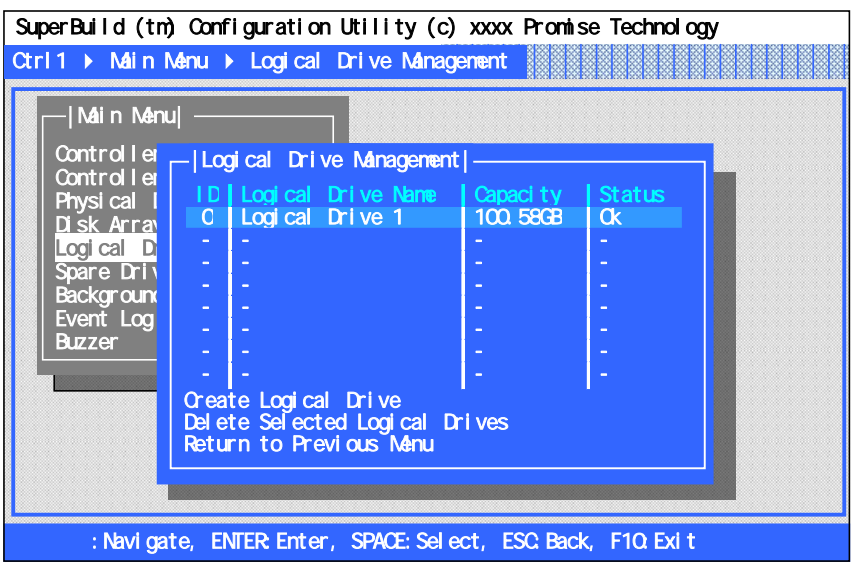

- **ID**
- **Logical Drive Name**
- **Capacity**

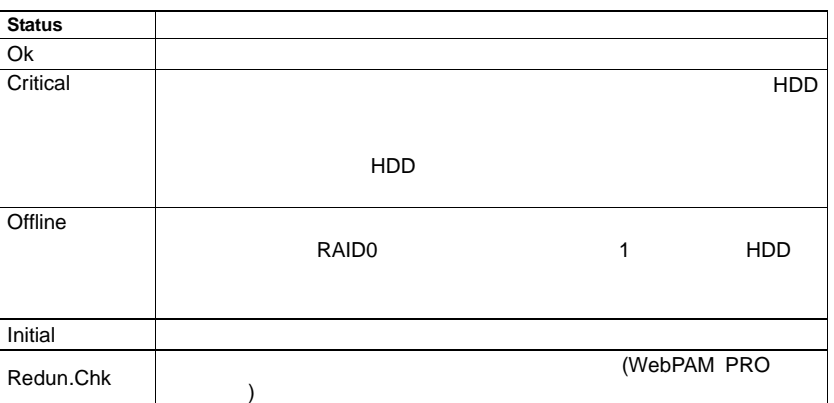

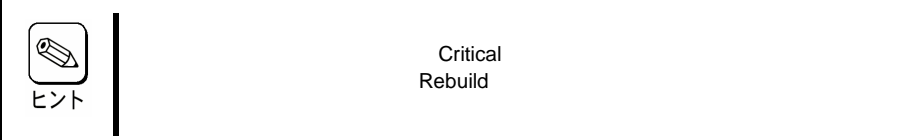

**Create Logical Drive**

3-3.

**Delete Logical Drive**

4.

<Enter> [Logical Drive Info and Setting]

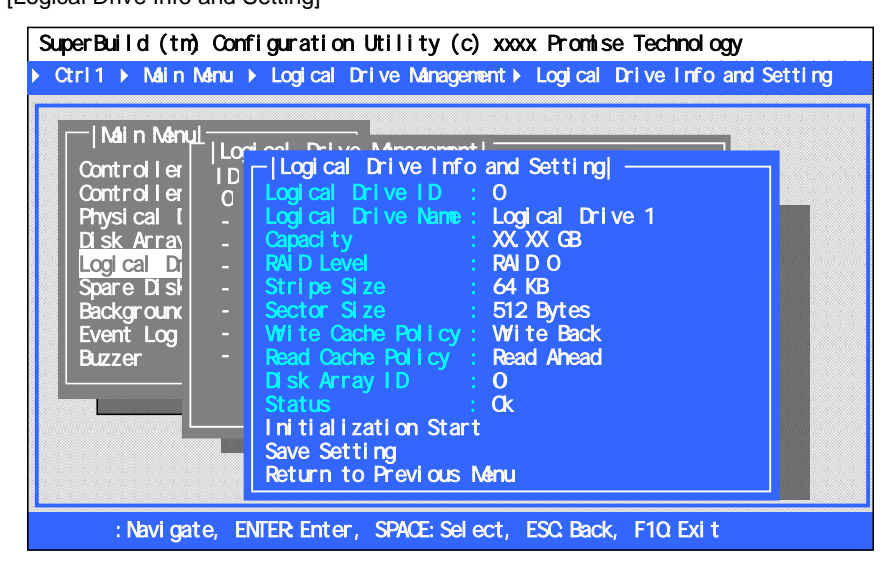

- **Logical Drive ID**
- **Logical Drive Name**
- **Capacity**
- **RAID Level** RAID

**Stripe Size**

Stripe Size

**Sector Size**

Sector Size

- **Write Cache Policy** Write Cache
- **Read Cache Policy** Read Cache
- **Disk Array ID**
- **Status**
- **Initialization Start**

Initialization "F"  $C$ "  $C$ " Initialization Stop

**Save Setting**

Save Setting

#### 2-8. Spare Drive Management

[Main Menu] [Spare Drive Management]

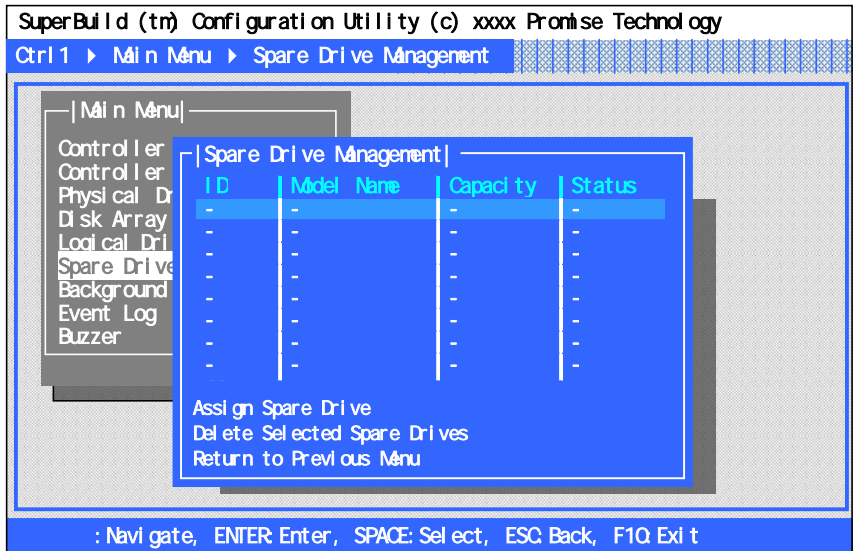

**ID**

(Port1 4)

- **Model Name**
- **Capacity**
- **Status**

Physical Drive Management

**Assign Spare Drive**

HDD

- **Delete Selected Spare Drive**
- **Return to Previous Menu**

 $($ 

Assign Spare Drive

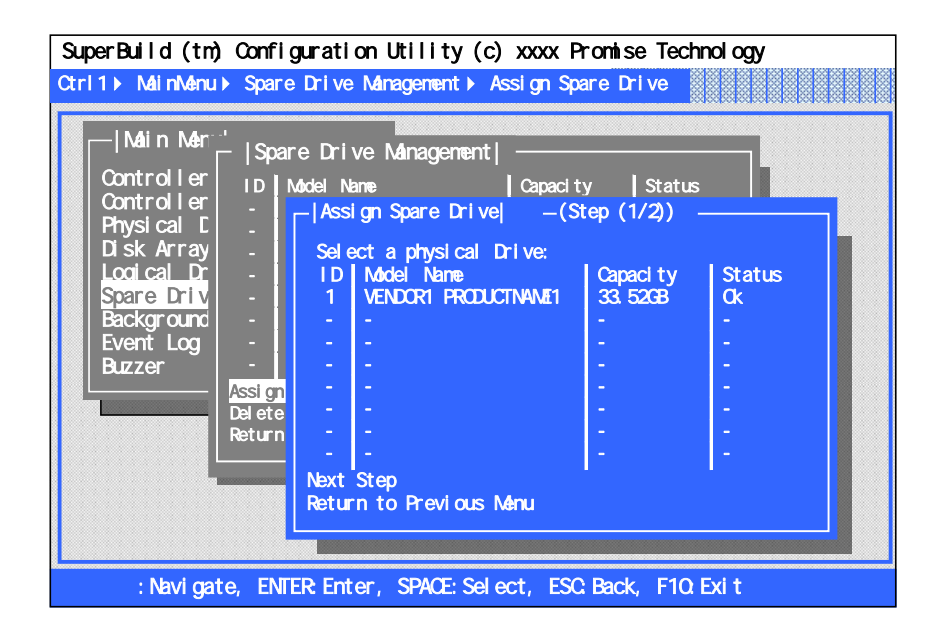

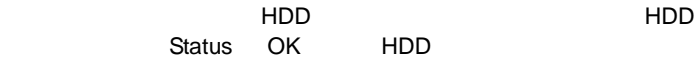

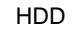

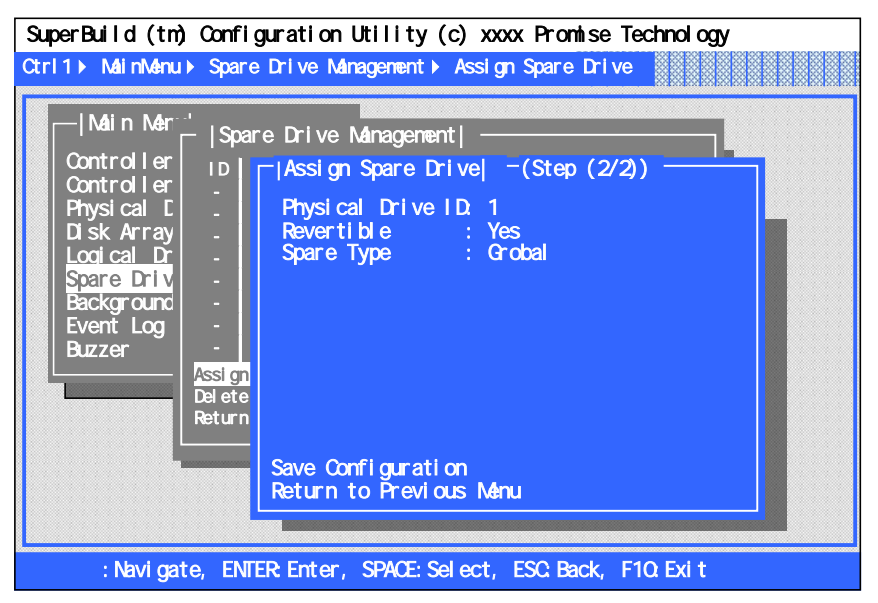

**Physical Drive ID**

HDD ID

#### **Revertible**

Revertible

Revertible Yes CD-ROM SAS Array Management Software

Web-based Promise Array Management Professional

**Spare Type**

Global

Dedicated

Spare Drive Management Spare Drive

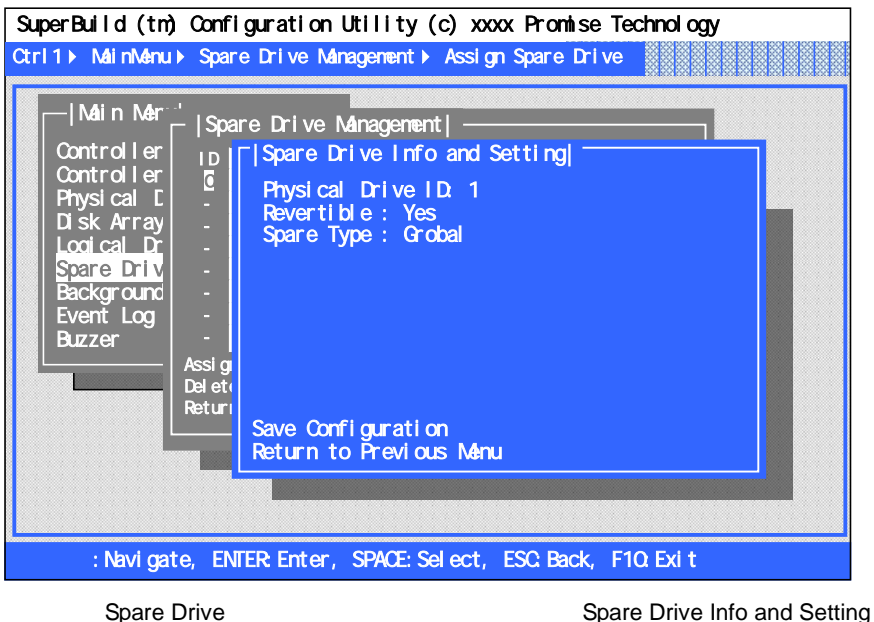

Revertible Spare Type Save Configuration

[Main Menu] [Background Activity]

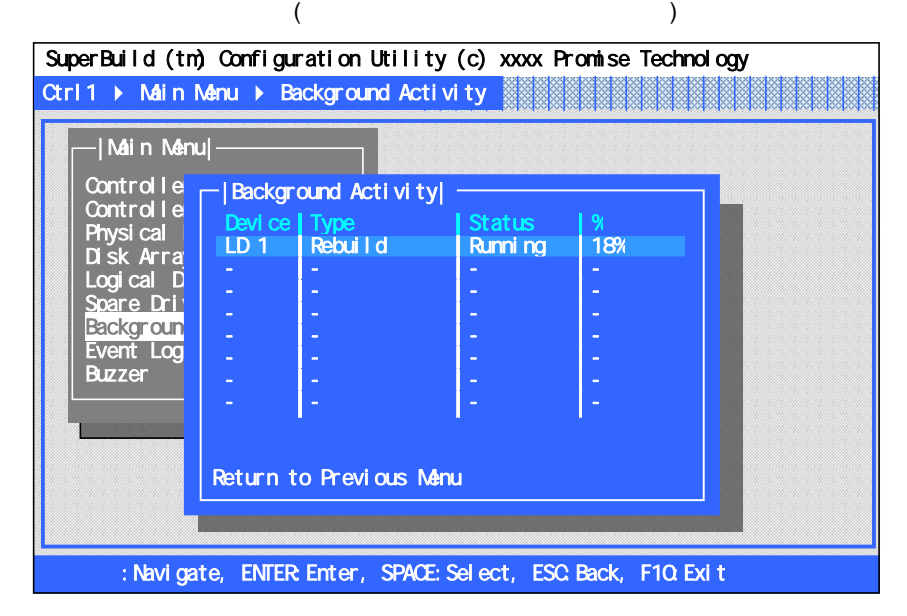

- **Device**
- **Type**

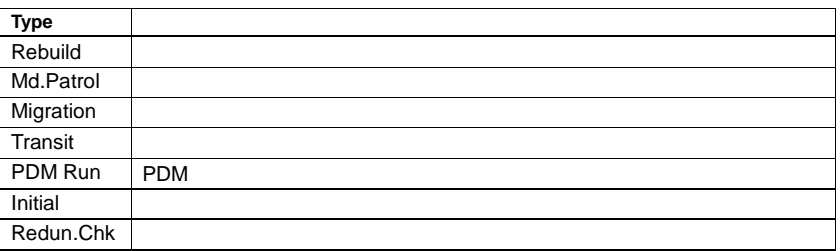

#### **Status**

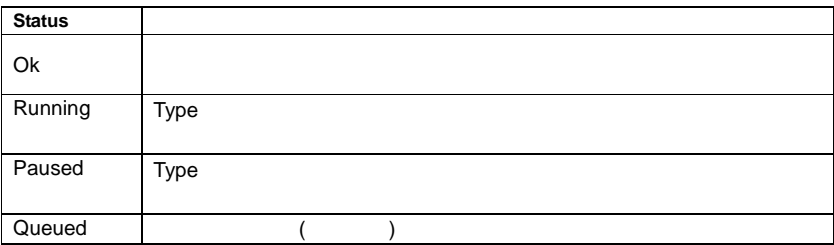

**%**

### 2-10. Event Log

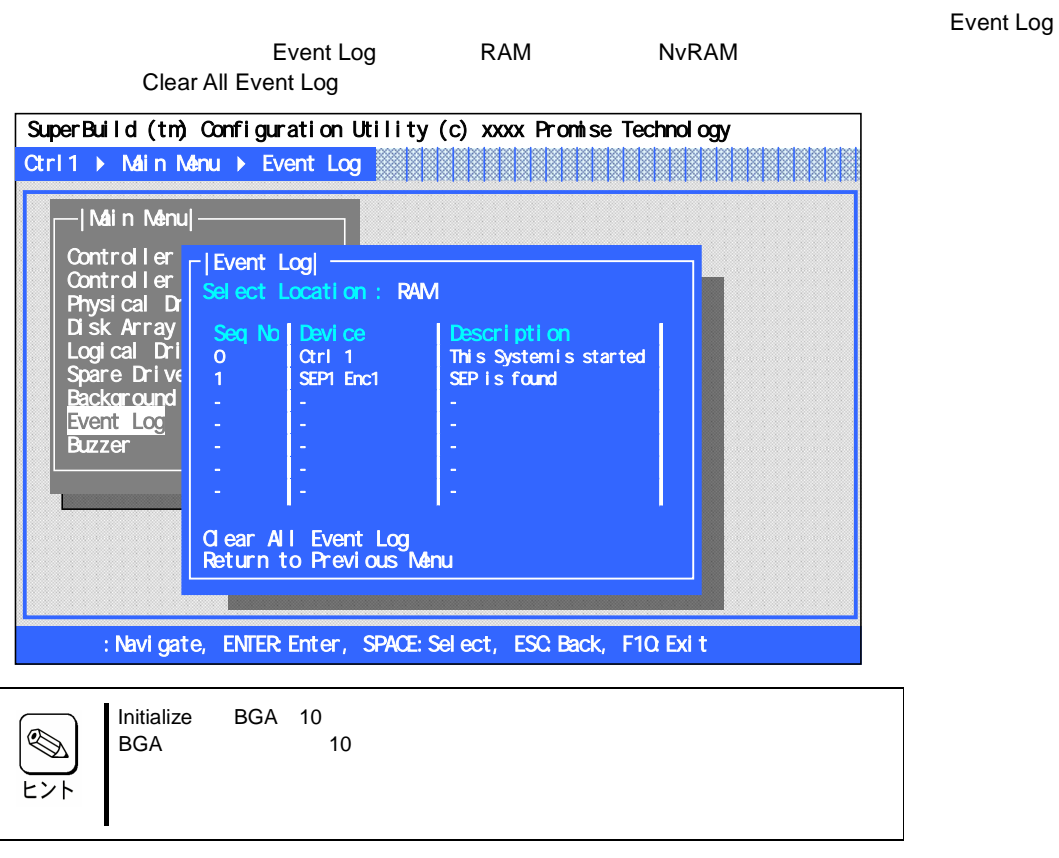

#### Information

Enter **Event** 

SuperBuild (tm) Configuration Utility (c) xxxx Promise Technology l, ā : Navigate, ENTER: Enter, SPACE: Select, ESC: Back, F10: Exit  $\overline{\mathbf{0}}$ Controller Fl<sup>eveni</sup> Lu Controlle | <sup>Sel ect I</sup>ri⊪ Physical  $\begin{bmatrix} 1 & 1 \end{bmatrix}$ Disk Arra $\frac{9}{2}$ eq No $\frac{1}{9}$ Logical  $D \mid Y \mid$  Device Spare Dril ' | <mark>S</mark>ev Spare Dri<sup>l</sup><br><u>Backgroun</u> Event Log Buzzer |Main Menu| |Event Log|<br>Select | <sub>El Event Leferr</sub> Seq No Requence Number : 0<br>0 Ctrl 1 This Sequence Number : 0 Ctrl 1  $1 \tsum_{\text{cavari}} t_{\text{V}}$  info - **Time Stamp** - **IDescription** - - - - - - Clear All Event Log u ear Ang<br>Return to Desturn to Demok |Event Log| Ctrl 1 ▶ Main Menu ▶ Event Log ij ĩ  $\mathbf{I}$ Se: Number:0 0<br>Seperity : Device :<br>Newsprits : Time Stamp : Feb 8,2007 07:40:50<br>Description :Physical Disk is marked<br>online Return to Previous Menu |Event Information|

- **Sequence Number**
- **Device**
- **Severity**
- **Time Stamp**
- **Description**

## 2-11. Buzzer

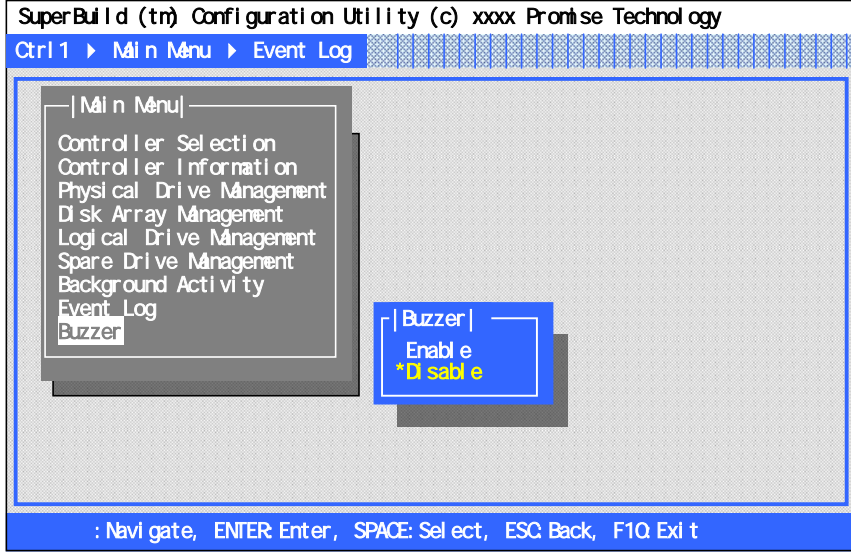

ON/OFF

### 2-12. SuperBuild Utility

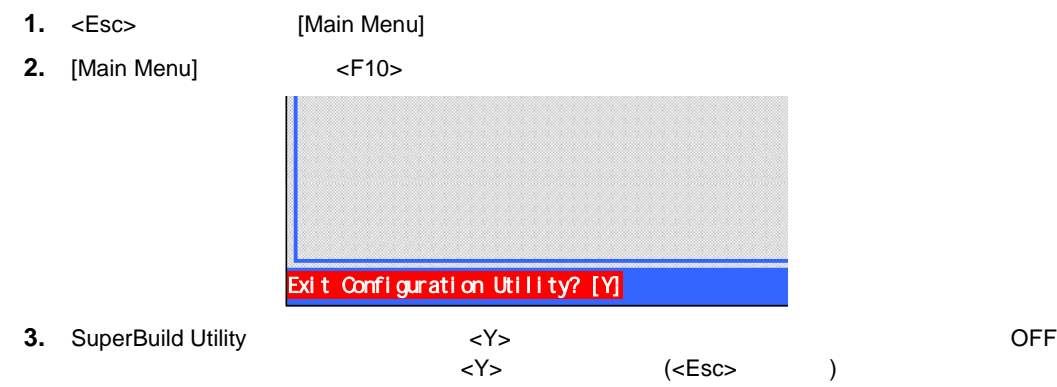

3-1.

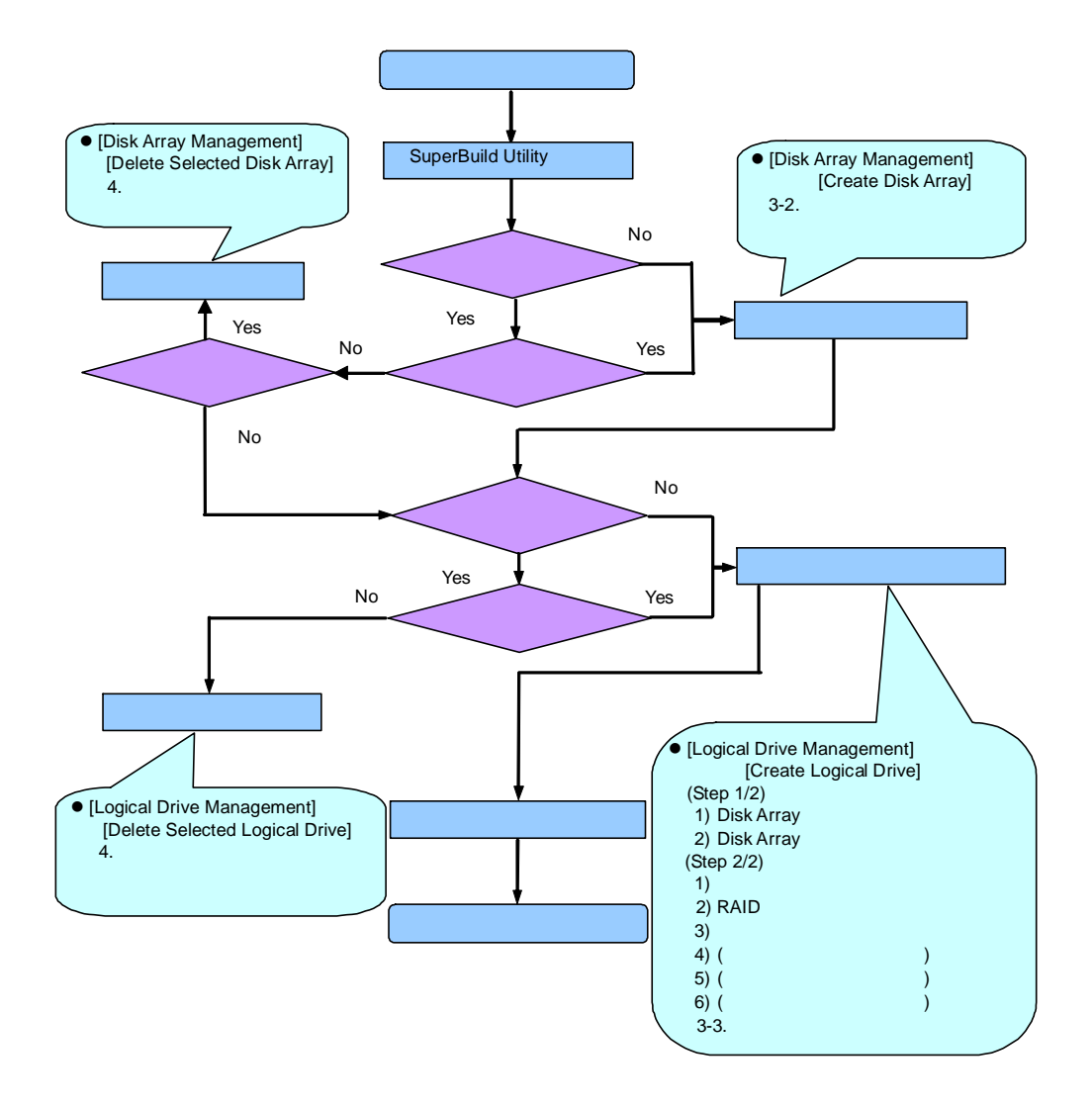

#### 3-2.

**1.** [Main Menu] [Disk Array Management]

**2.**

< > < > [Create Disk Array]

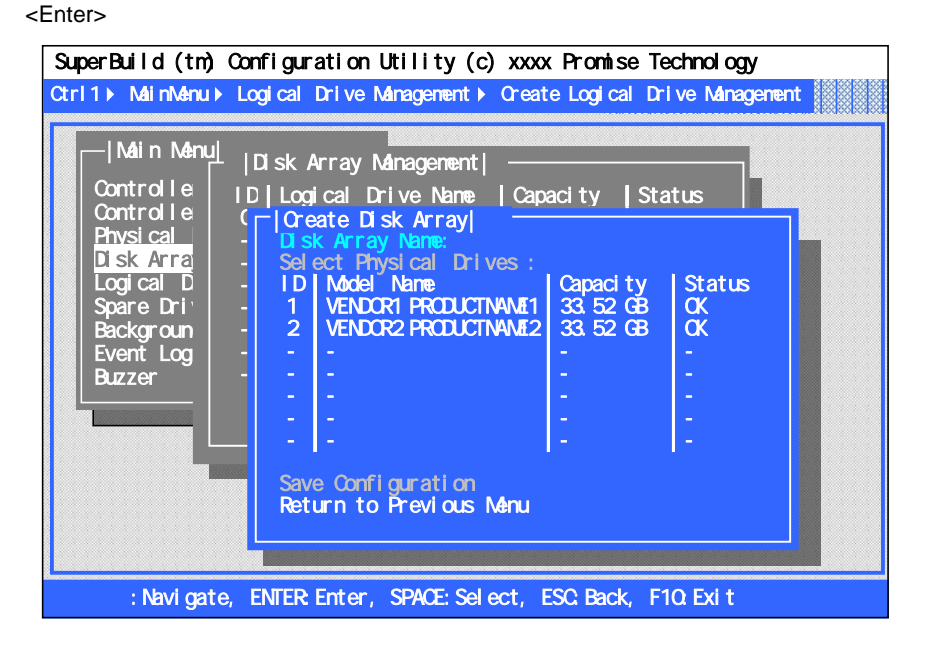

**3.** HDD HDD [Save Configuration]

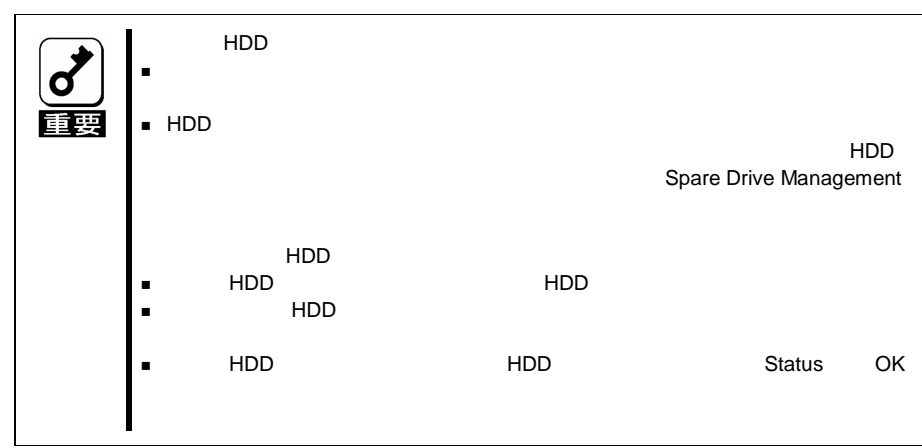

#### 3-3.

**1.** [Main Menu] [Logical Drive Management]

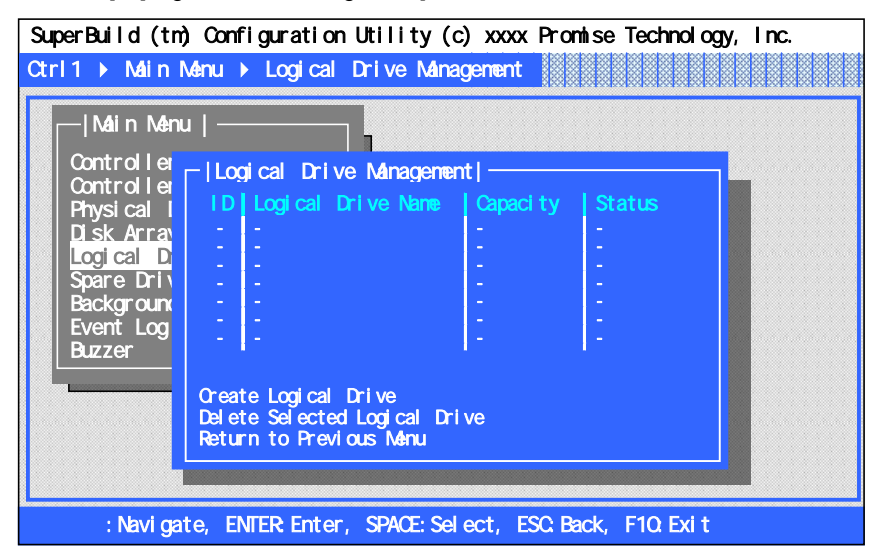

**2.**

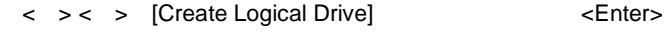

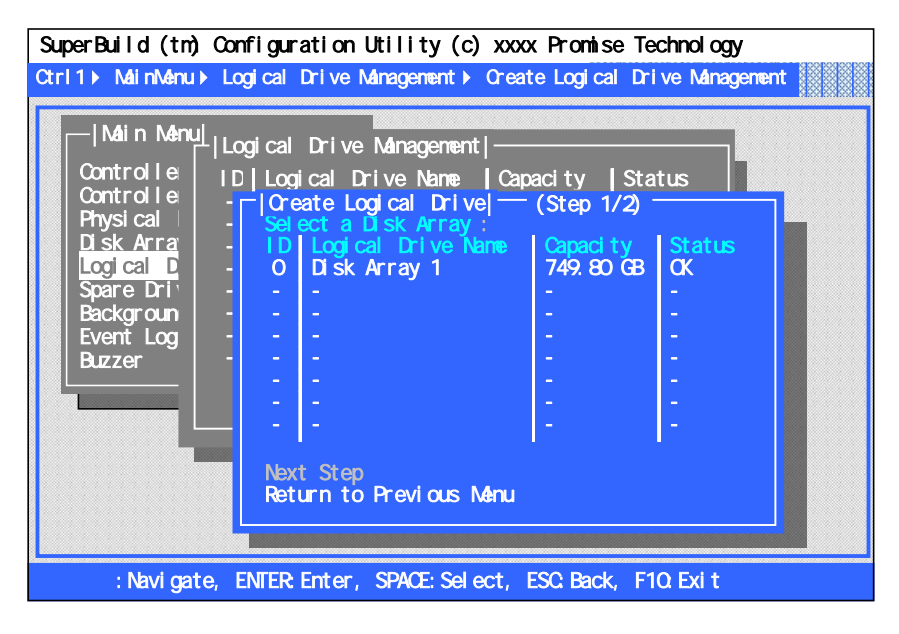

**3.**

OK Space [Next Step]

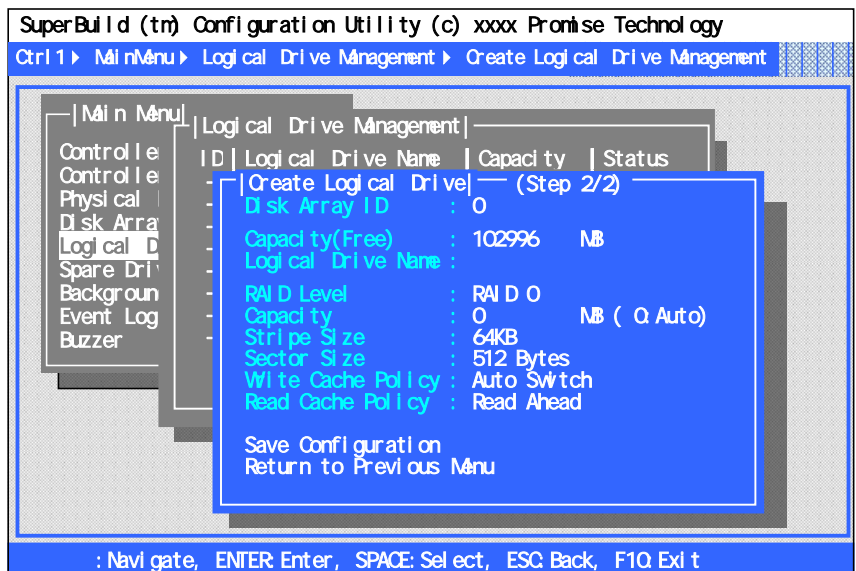

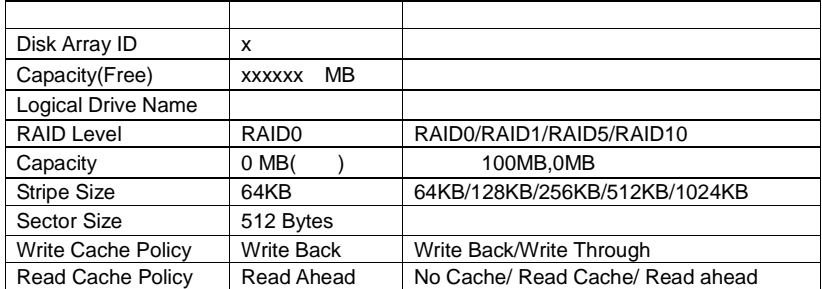

#### **Disk Array ID**

**Capacity(Free)**

RAID

- **Logical Drive Name**
- **RAID Level**

RAID RAID0

RAID

**Capacity**

Capacity(Free)

0MB

100MB

**Stripe Size**

**Sector Size**

#### **Write Cache Policy**

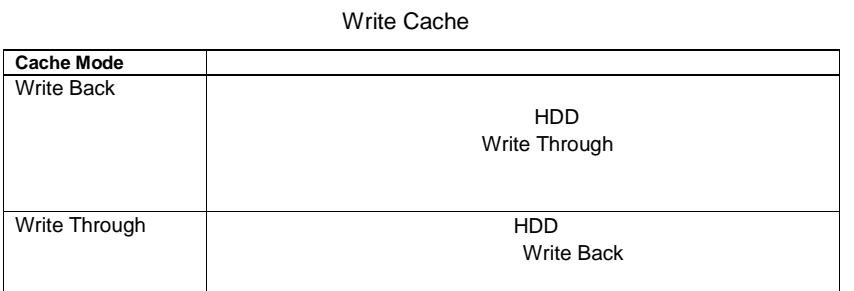

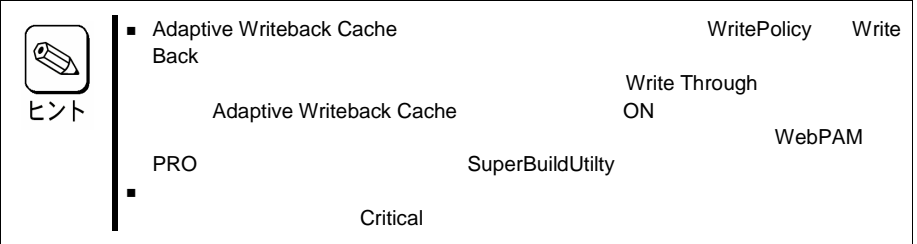

#### **Read Cache Policy**

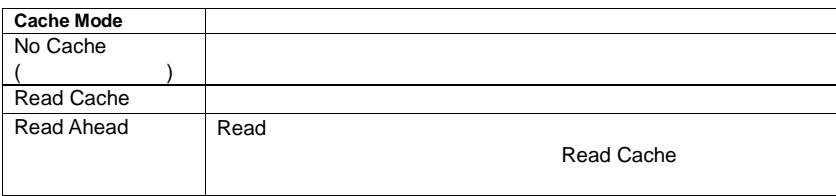

**5.** Save Configuration <Enter>

**6.** [Logical Drive Management]

[Create Logical Drive]

2 -5

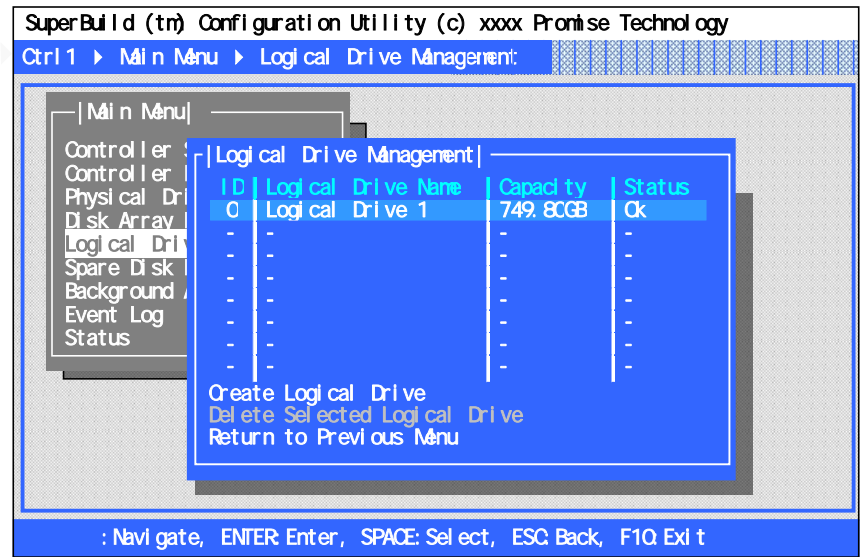

**7.** SuperBuild Utility

**8.** POST

Critical Offline

例:**HDD4** 台で **RAID5** 構成のロジカルドライブ**(**正常な状態**)**

SuperTrak EX8650(tm) series BIOS Version x.x.xxxx.xx (c) xxxx-xxxx Promise Technology, inc. All rights reserved.

Summary of Controller 1 : ST EX4650 Number of Phisical Drive : 4 Number of Disk Array : 1 Number of Logical Drive : 2

Press<Ctrl> + <S> to enter SuperBuild(tm) Configuration Utility or Press<Esc> or <Space> to Continue

例:**HDD4** 台でディスクアレイが **2** つ、ロジカルドライブが **2** つ作成された状態。 **Critical, Offline** 

SuperTrak EX8650(tm) series BIOS Version x.x.xxxx.xx (c) xxxx-xxxx Promise Technology, inc. All rights reserved.

Summary of Controller 1 : ST EX4650 Number of Phisical Drive : 4 Number of Disk Array : 2 Number of Logical Drive : 2 ▶ Critical ; 1 ▶ Offline : 1 Process JustInCASE(Press Esc to Skip) ……

Press<Ctrl> + <S> to enter SuperBuild(tm) Configuration Utility or Press<Esc> or <Space> to Continue
# $\overline{\mathbf{d}}$ 重要

4-1.

- **1.** SuperBuild Utility
- **2.** [Main Menu] [Logical Drive Management]

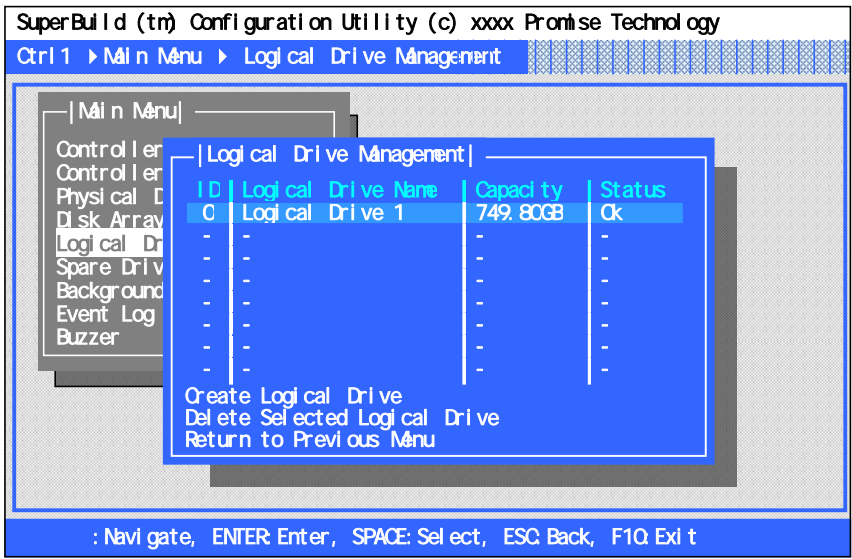

**3.**  $\leq$ Space>

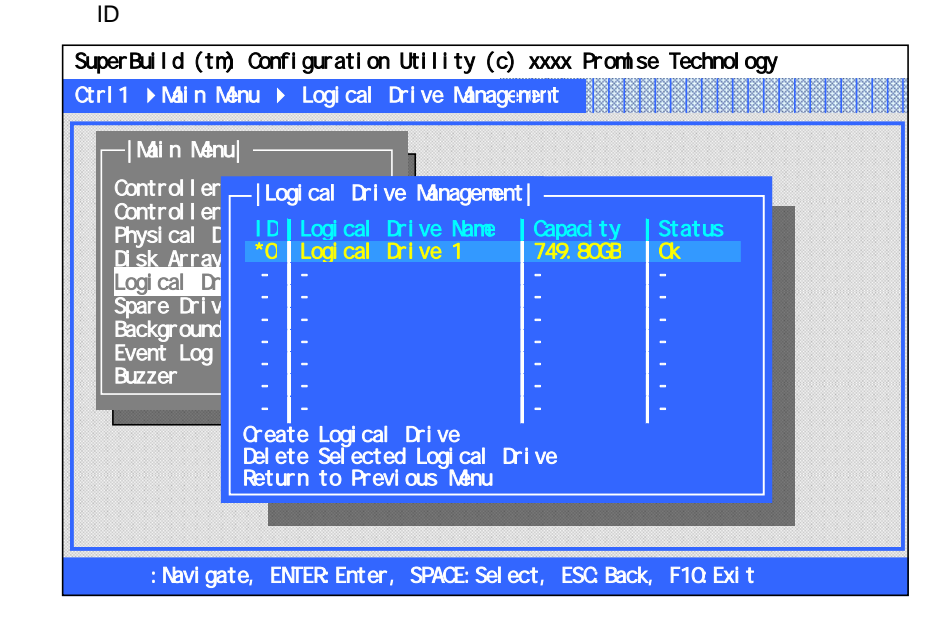

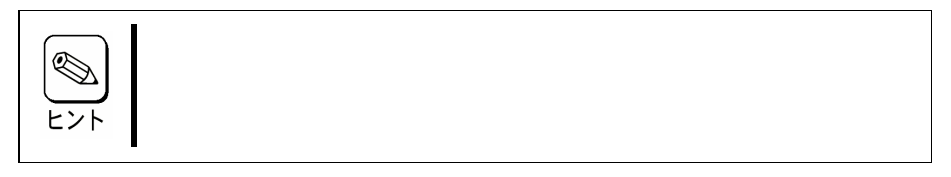

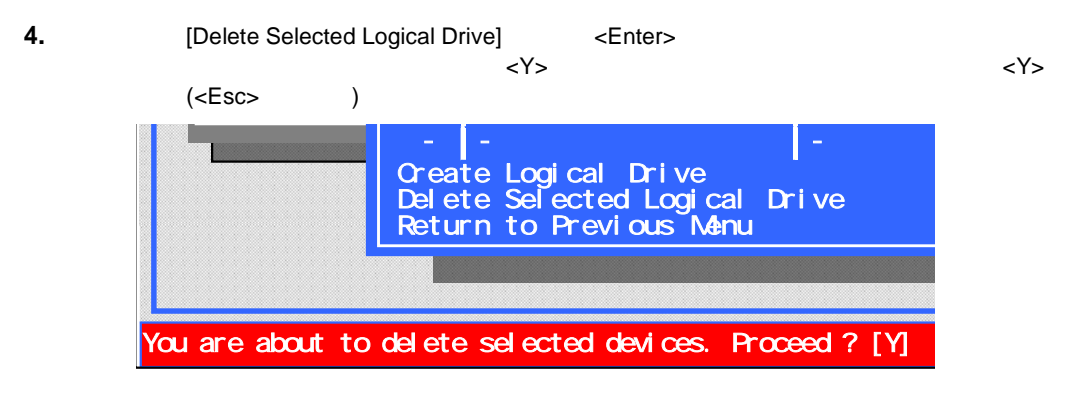

**5.** [Logical Drive Management]

| 6             |     |             |  |
|---------------|-----|-------------|--|
| $\mathbf 1$ . |     |             |  |
|               | NEC | ${\sf NEC}$ |  |
|               |     |             |  |
|               |     |             |  |
| 2.            |     |             |  |

2-1.

( HDD )

### $2-2.$  /

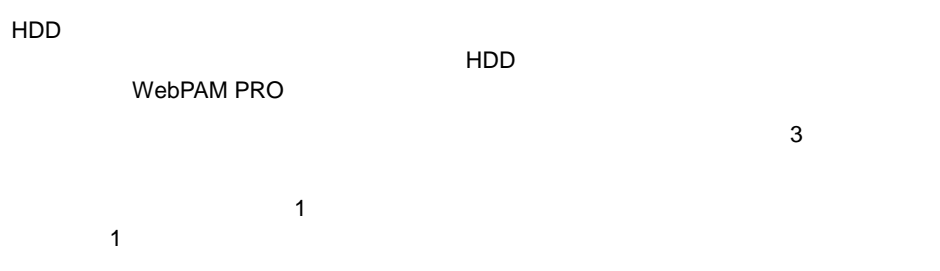

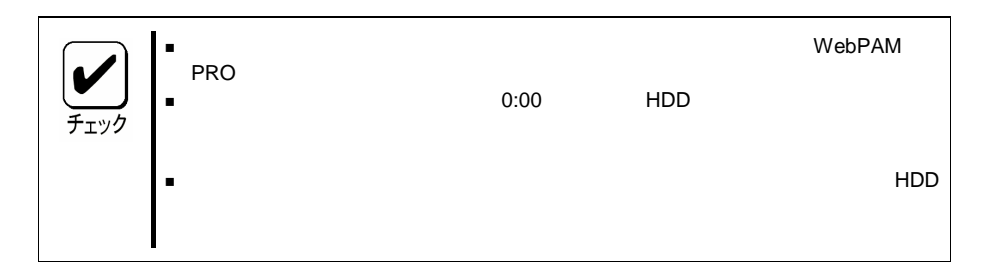

- Configuration on Disk(COD)
- Ξ
- $\blacksquare$
- PDM

#### 3-1. Configuration on Disk(COD)

Configuration on Disk (COD) HDD

HDD

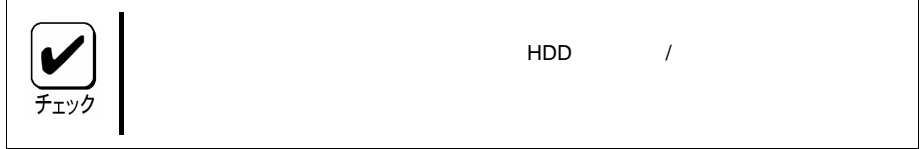

3-2.

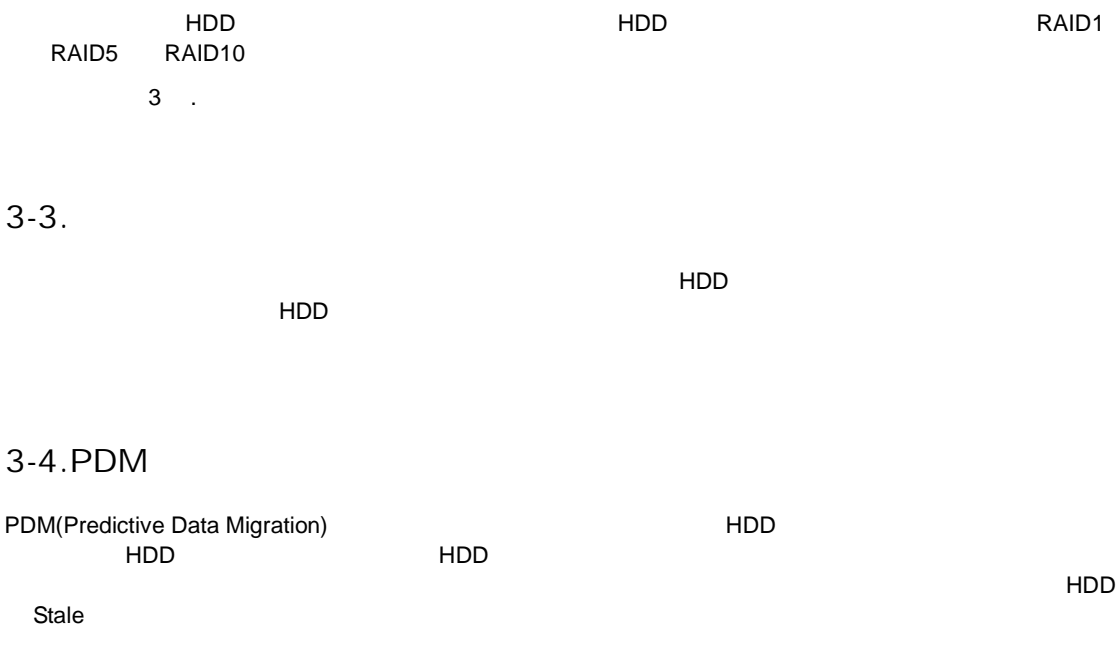

PDM **Critical** 

CD-ROM SAS Array Management Software Web-based

Promise Array Management Professional

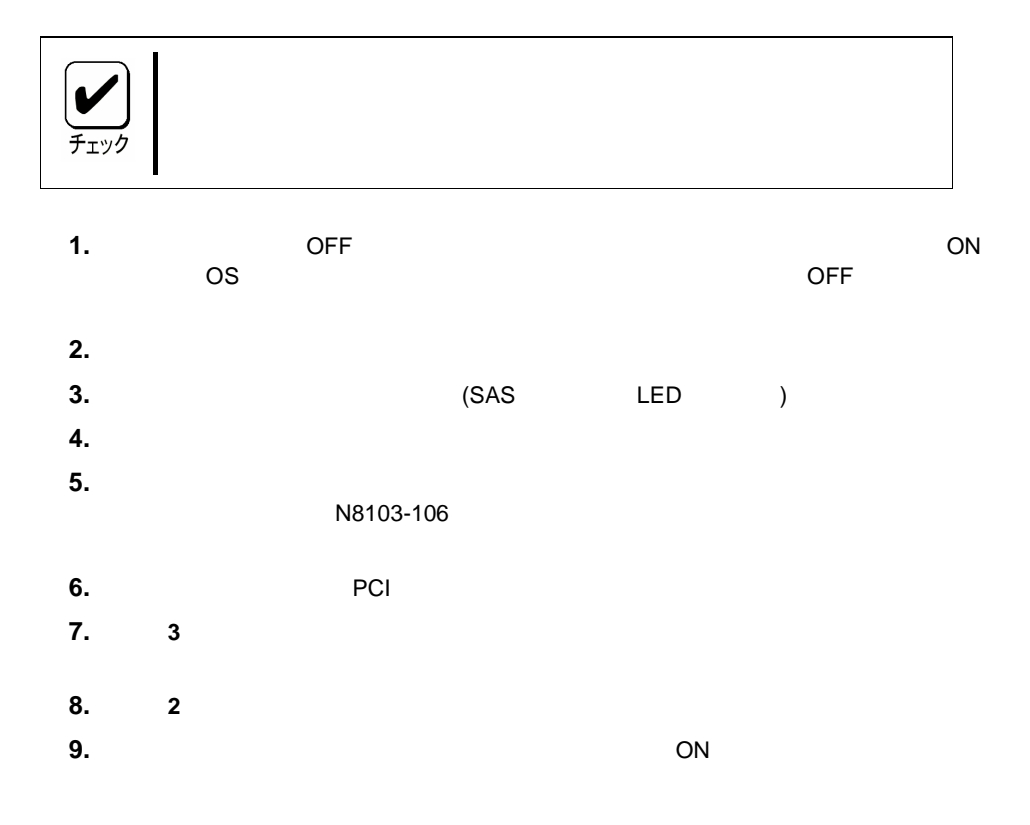

#### $\blacksquare$  OS

**D**  $\overline{\text{OS}}$ 

- $\Box$  $\rightarrow$  SuperBuild Utility  $\Box$
- 

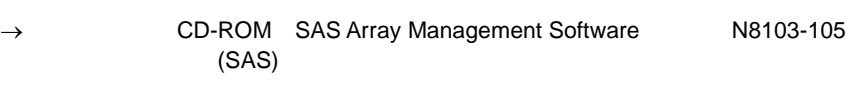

## $\Box$  PCI

- $\rightarrow$  $\Box$  PCI  $\rightarrow$
- 
- HDD HDD ( HDD )  $\rightarrow$  $\square$  SAS  $($ , HDD,  $)$ , HDD, HDD
	- )  $\rightarrow$
- HDD

 $\blacksquare$  HDD

 $\rightarrow$ 

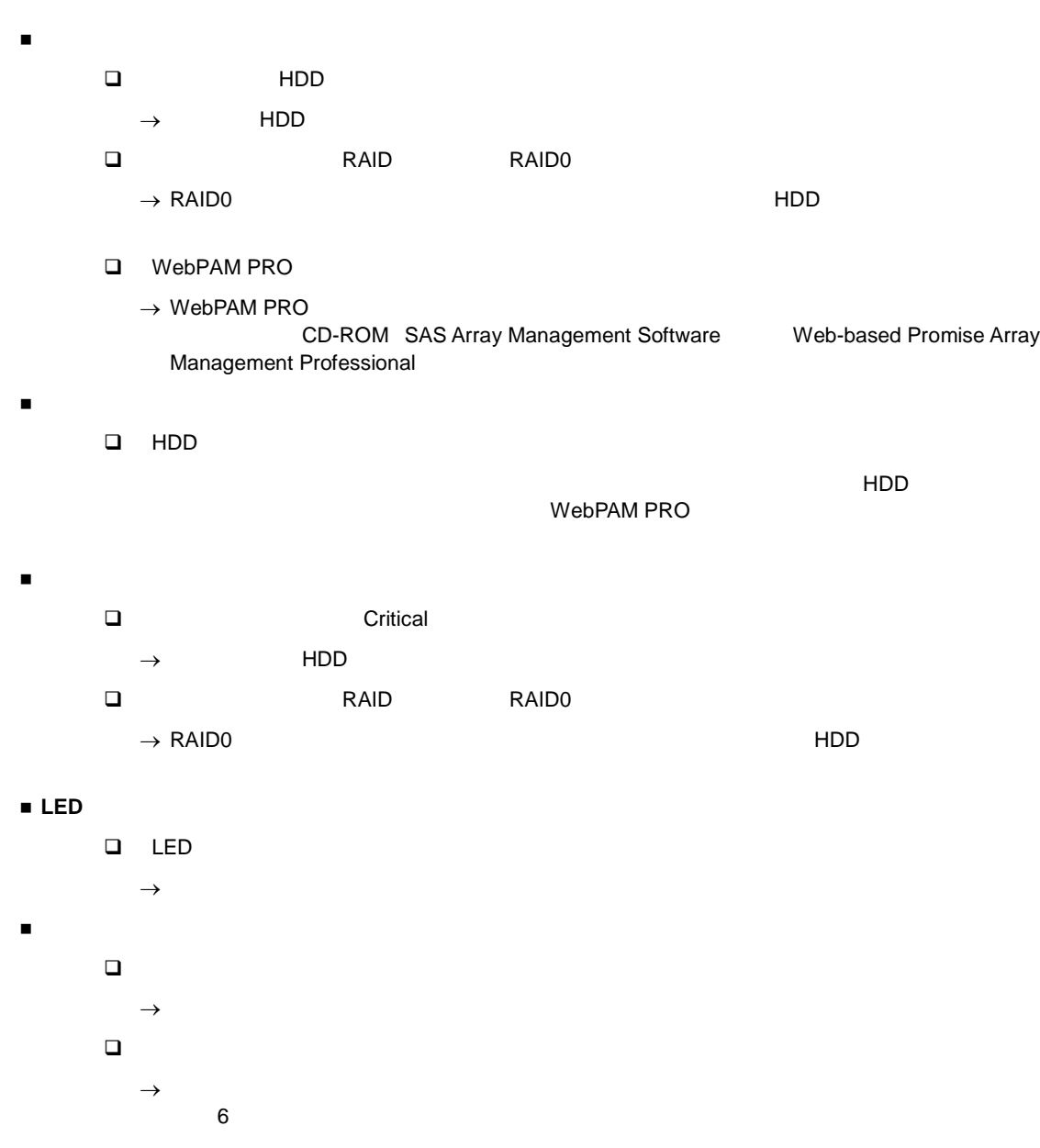

N8103-106

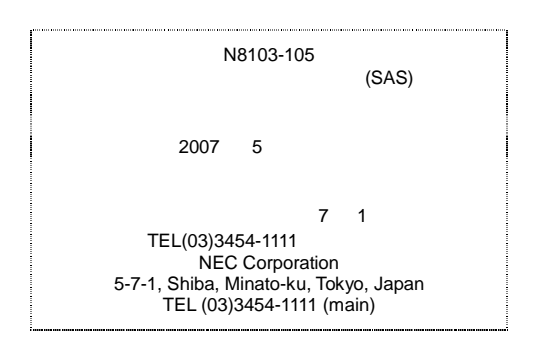

© NEC Corporation 2007

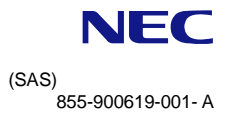

N8103-105